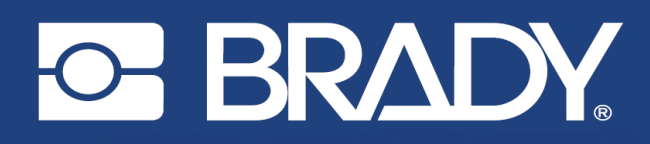

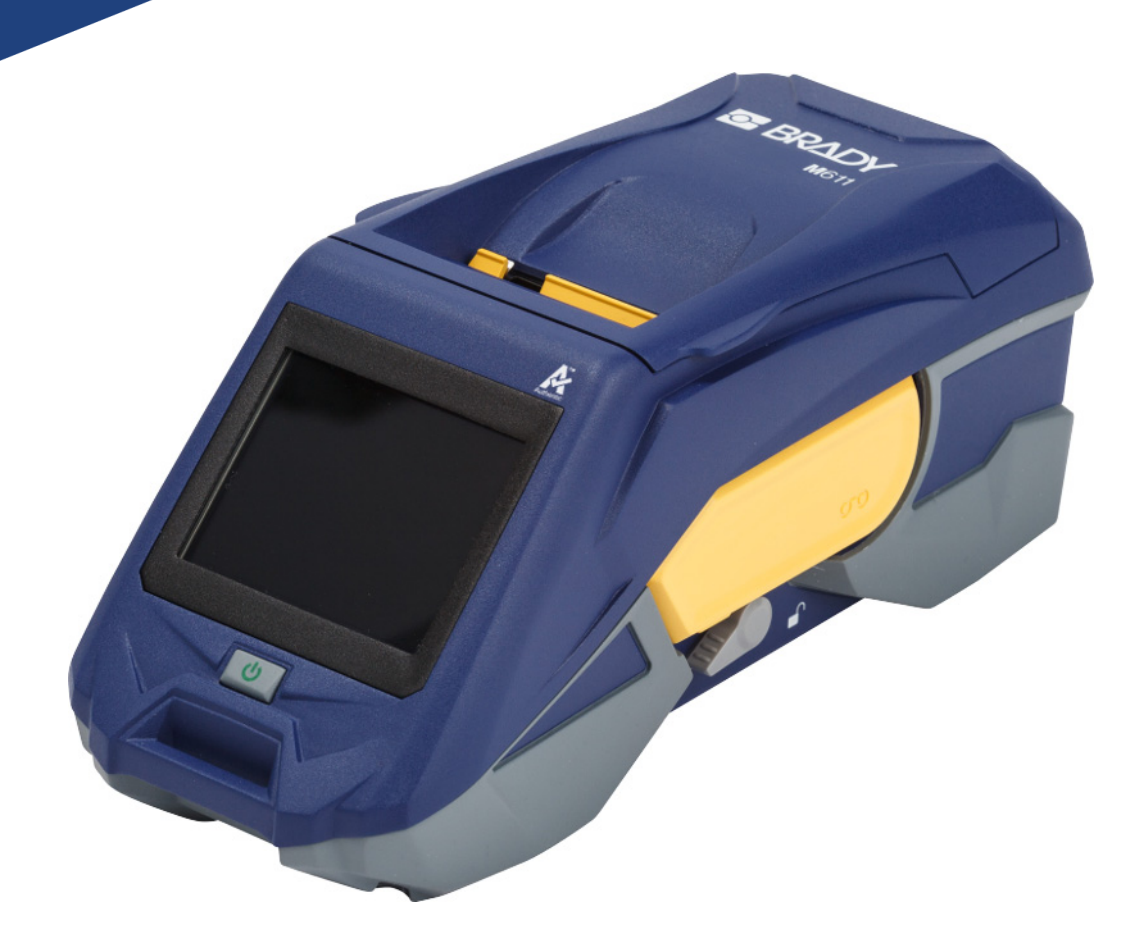

# **M611** ÉTIQUETEUSE

Manuel d'utilisation

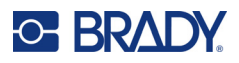

### **Droits d'auteur et marques commerciales**

#### **Décharge de responsabilité**

Ce manuel est la propriété de Brady Worldwide, Inc. (ci-après dénommée « Brady ») et peut être révisé de temps à autre, sans préavis. Brady se décharge de toute responsabilité de vous fournir de telles révisions, quelles qu'elles soient.

Ce manuel est protégé par la loi sur le droit d'auteur, tous droits réservés. Aucun passage de ce manuel ne peut être copié ou reproduit par des moyens quelconques sans l'autorisation écrite préalable de Brady.

Toutes les précautions ont été prises pour la préparation de ce document ; Brady décline toutefois toute responsabilité envers quiconque pour les pertes ou dommages causés par des erreurs, omissions ou déclarations et résultant de négligences, d'accidents ou d'autres causes. Brady décline également toute responsabilité relative à l'application ou à l'utilisation d'un produit ou d'un système décrit dans ce document, ou relative aux dommages fortuits ou indirects survenant suite à son utilisation. Brady décline toute garantie de valeur commerciale ou d'adaptation à un but particulier.

Brady se réserve le droit de modifier sans préavis les produits ou systèmes décrits dans ce document afin d'en améliorer la fiabilité, la fonctionnalité ou la conception.

#### **Marques commerciales**

L'étiqueteuse M611 est une marque commerciale de Brady Worldwide, Inc.

Microsoft et Windows sont des marques déposées de Microsoft Corporation.

Bluetooth et le sigle Bluetooth sont des marques commerciales de Bluetooth SIG, Inc.

Wi-Fi est une marque commerciale de Wi-Fi Alliance®.

Apple est une marque commerciale de Apple Inc.

Google Play est une marque commerciale de Google LLC.

Tous les noms de marques ou de produits auxquels il est fait référence dans ce manuel sont des marques commerciales (™) ou des marques déposées (®) de leurs entreprises ou organisations respectives.

© 2022 Brady Worldwide, Inc. Tous droits réservés.

Y4666523

Révision F

Brady Worldwide Inc. 6555 West Good Hope Road Milwaukee, WI 53223 [bradyid.com](www.bradycorp.com)

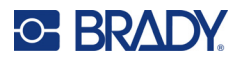

### **Garantie de Brady**

Il est entendu que nos produits sont vendus sachant que l'acheteur les testera dans des conditions d'utilisation réelle et déterminera lui-même leur adaptation aux usages qu'il projette. Brady garantit à l'acheteur que ses produits sont exempts de vices de matériel et de fabrication, mais limite son obligation aux termes de cette garantie au remplacement du produit qui aura été établi, à sa satisfaction, comme étant défectueux à la date à laquelle il l'a vendu. Cette garantie ne s'étend pas aux personnes ayant obtenu le produit de l'acheteur.

CETTE GARANTIE REMPLACE TOUTE AUTRE GARANTIE EXPRESSE OU IMPLICITE, Y COMPRIS, MAIS SANS S'Y LIMITER, LA GARANTIE IMPLICITE DE VALEUR MARCHANDE OU D'ADAPTATION À UN BUT PARTICULIER, ET TOUTES AUTRES OBLIGATIONS OU RESPONSABILITÉS DE BRADY. BRADY NE SERA EN AUCUNE CIRCONSTANCE RESPONSABLE DES PERTES, DOMMAGES, FRAIS OU DOMMAGES INDIRECTS ÉVENTUELS DE TOUTE SORTE, SURVENANT À LA SUITE DE L'UTILISATION DES PRODUITS BRADY, OU DE L'IMPOSSIBILITÉ DE LES UTILISER.

### **Sécurité et environnement**

Veuillez lire et comprendre ce manuel avant d'utiliser l'imprimante M611 pour la première fois. Ce manuel décrit toutes les fonctions principales de l'imprimante M611.

### **Précautions**

Avant d'utiliser l'imprimante, veuillez noter les précautions suivantes :

- Lisez attentivement toutes les instructions avant de faire fonctionner l'imprimante et avant de réaliser toute procédure.
- Ne placez pas l'appareil sur une surface instable ou sur un socle.
- Ne placez rien sur le haut de l'appareil.
- Ne placez rien qui fasse obstruction sur le sommet de l'appareil.
- Utilisez toujours l'imprimante dans une zone bien ventilée. Ne bloquez pas les fentes et les ouvertures de l'imprimante ; elles permettent la ventilation.
- N'utilisez que la source d'alimentation indiquée sur l'étiquette de caractéristiques nominales.
- N'utilisez que le câble d'alimentation fourni avec l'imprimante.
- Ne placez rien sur le câble d'alimentation.

### <span id="page-3-0"></span>**Support technique et enregistrement**

### **Informations de contact**

Pour les réparations ou le support technique, trouvez votre bureau de support technique Brady régional en ouvrant la page Internet suivante :

- **États-Unis :** [bradyid.com/techsupport](www.bradyid.com/techsupport)
- **Canada :** [bradycanada.ca/contact-us](http://www.bradycanada.ca/contact-us)
- **Mexique :** [bradyid.com.mx/es-mx/contacto](www.bradyid.com.mx/es-mx/contacto)
- **Amérique latine :** [bradylatinamerica.com/es-mx/soporte-técnico](http://www.bradylatinamerica.com/es-mx/soporte-técnico)
- **Europe :** [bradyeurope.com/services](www.bradyeurope.com/services)
- **Australie :** [bradyid.com.au/technical-support/](https://www.bradyid.com.au/technical-support/)
- **Asie-Pacifique :** brady.co.uk/landing-pages/global-landing-page

#### **Informations sur l'enregistrement**

Pour enregistrer votre imprimante, rendez-vous sur la page :

[• bradycorp.com/register](www.bradycorp.com/register) 

### **Réparation et retour de l'équipement**

Si, pour une raison quelconque, vous souhaitez retourner votre produit à des fins de réparation, veuillez contacter le support technique Brady pour en savoir plus sur les réparations et les remplacements.

### **Conventions du document**

Il est important lorsque vous utilisez ce document de comprendre les conventions utilisées tout au long de ce manuel.

- Toutes les actions d'utilisateurs sont indiquées en **gras**.
- Les références aux menus, aux boîtes de dialogue, aux boutons et aux écrans sont indiquées en *Italique*.

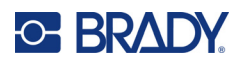

## **Sommaire**

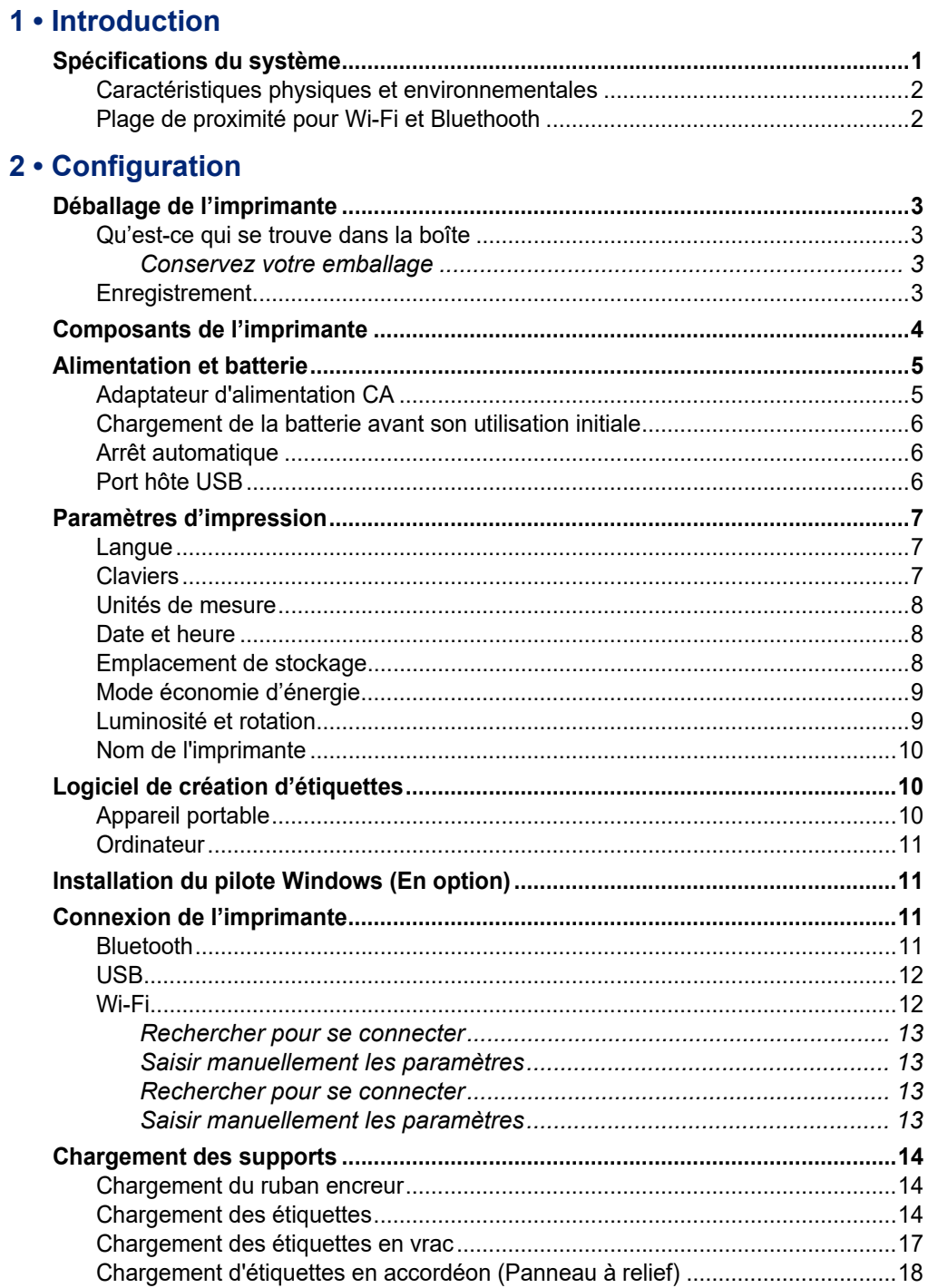

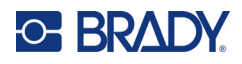

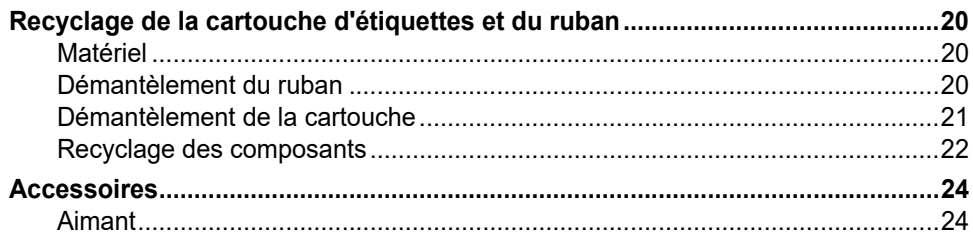

### 3 · Par où commencer

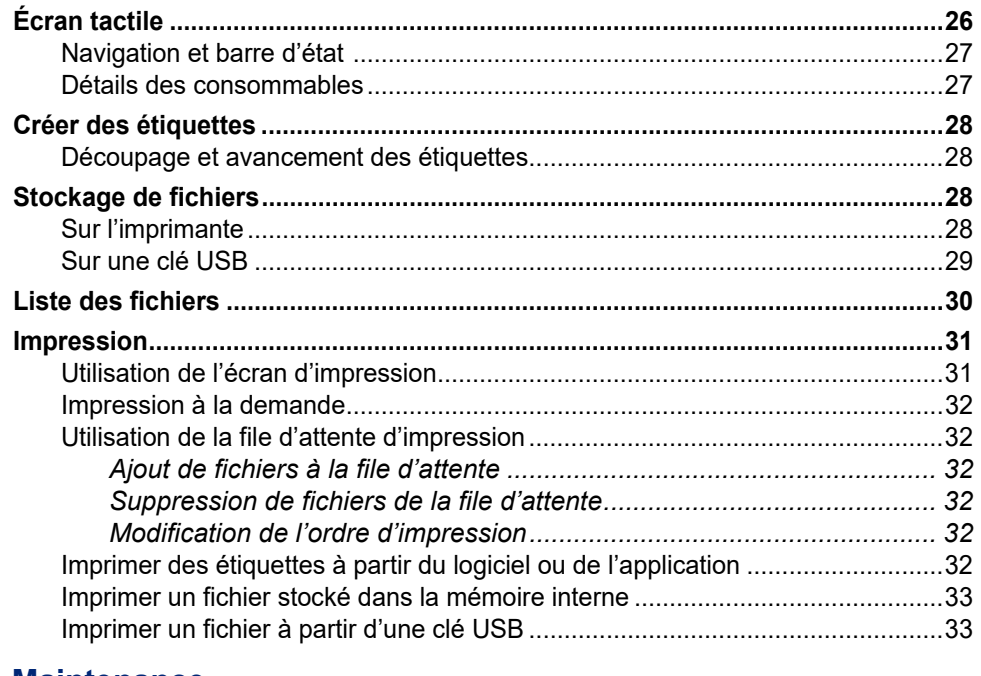

#### 4 • Maintenance

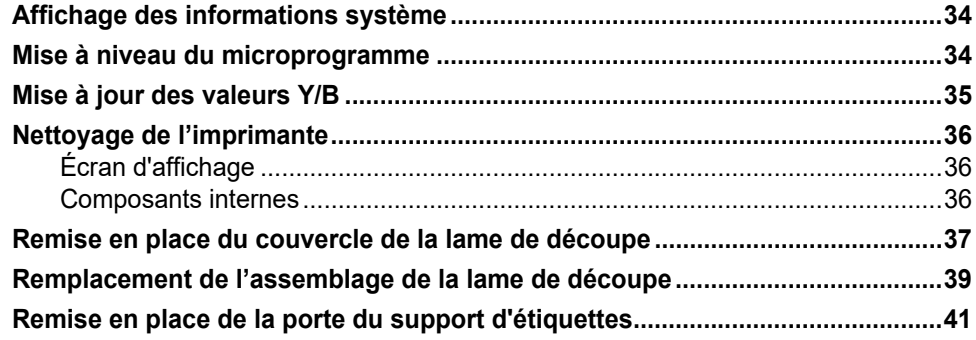

### 5 · Dépannage

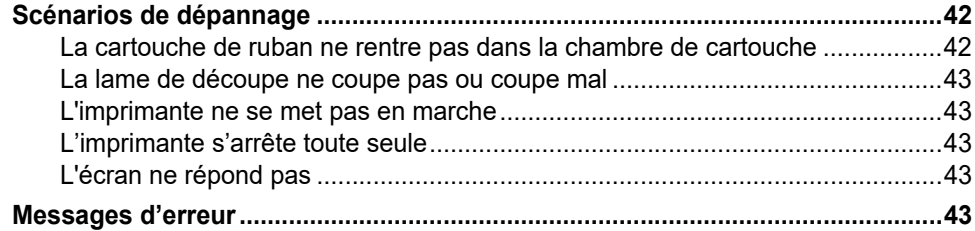

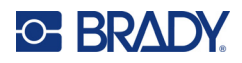

### A · Conformité réglementaire

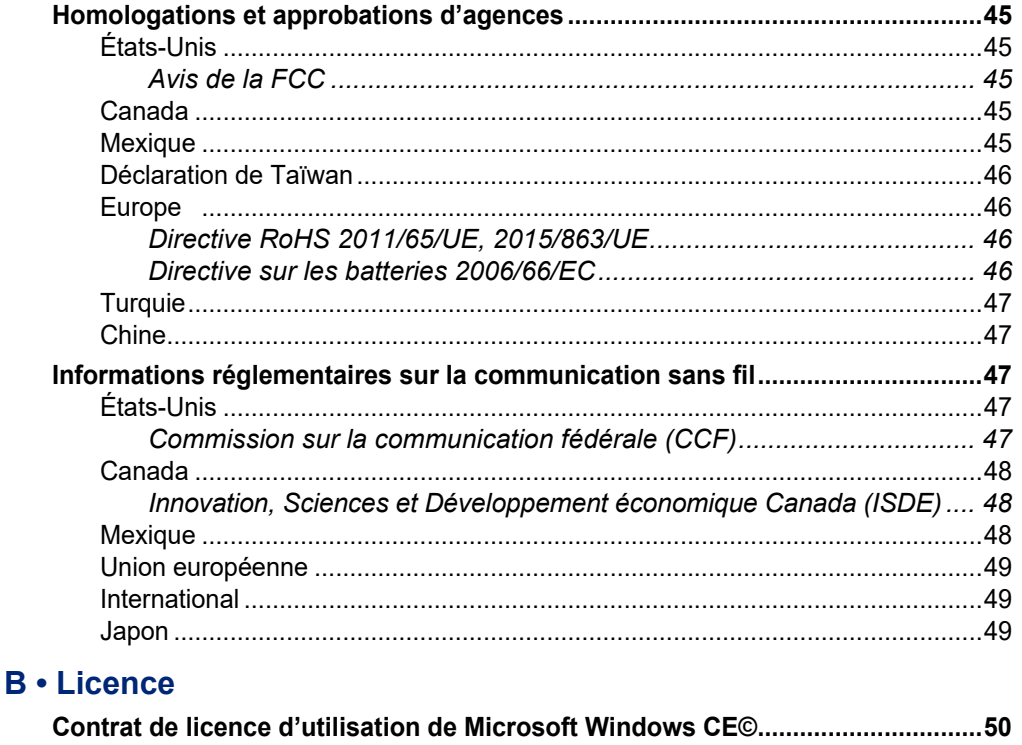

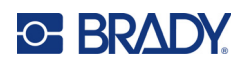

## <span id="page-7-0"></span>**1 Introduction**

L'Étiqueteuse M611 est une imprimante sans fil, portable et durable qui peut imprimer sur un large éventail de consommables prédécoupés ou continus. Elle offre les caractéristiques suivantes :

- Robuste et durable, elle résiste à une chute de 1,2 m (4 pi) et aux chocs de qualité militaire (MIL-STD-810G).
- Créez rapidement et facilement des étiquettes à l'aide soit de l'application mobile Brady Express Labels ou du logiciel de bureau Brady Workstation.
- Capacité Bluetooth<sup>®</sup> et Wi-Fi® pour faciliter la connectivité sans fil.
- Connectivité branchée avec USB 2.0.
- Port USB 2.0 pour le chargement des téléphones de réserve.
- Dispositif de coupe automatiquement contrôlé par les paramètres du logiciel d'étiquetage.
- Batterie au Lithium-ion interne rechargeable pour une utilisation sur une journée entière.
- Capacité à utiliser l'imprimante pendant que la batterie interne est en cours de charge.
- L'écran affiche l'état de l'imprimante, les jauges du ruban et du stock d'étiquettes et l'indicateur de charge de la batterie.
- Interface facile à utiliser.
- Technologie à cellule intelligente qui fonctionne de manière intelligente avec les consommables Brady.

### <span id="page-7-1"></span>**Spécifications du système**

L'Étiqueteuse M611 présente les spécifications suivantes :

- Poids : 1,6 kg (3,52 lb) (avec le consommable et le ruban encreur installés).
- Écran tactile couleur QVGA de 88,9 mm (3,5 po), 320 x 240 pixels.
- Mécanisme d'impression à transfert thermique, 300 ppp.
- Largeur d'impression : 48,76 mm (1,92 po) maximum.
- Longueur d'impression des étiquettes : 1016 mm (40 po) maximum.
- Largeur de pellicule : 57 mm (2,25 po) maximum.
- Largeurs d'étiquette de 6,4 mm (0,235 po) à 50,8 mm (2,00 po).
- Hauteur d'étiquette minimale : 5,99 mm (0,236 po).
- Impression pouvant atteindre 1 000 étiquettes de 25,4 x 50,8 mm (1 x 2 po) par charge de batterie/piles.
- Vitesse d'impression : 33,8 mm/s (1,33 po/s).
- Batterie lithium-ion interne, 2 550 mAh.

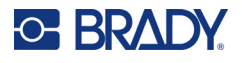

### <span id="page-8-2"></span><span id="page-8-0"></span>**Caractéristiques physiques et environnementales**

L'Étiqueteuse M611 présente les caractéristiques physiques et environnementales suivantes :

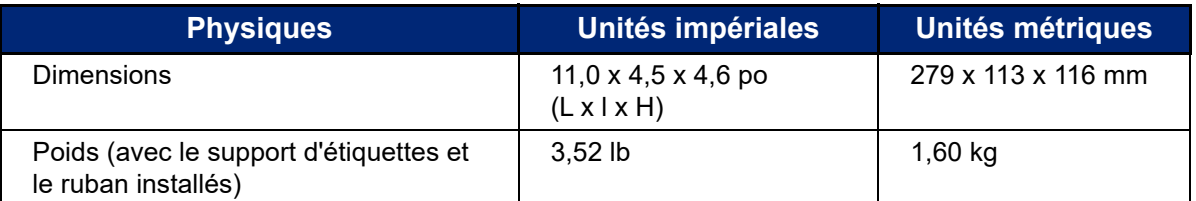

**Remarque :** Le tableau ci-dessous fait référence à l'imprimante uniquement. La performance des consommables risque de varier.

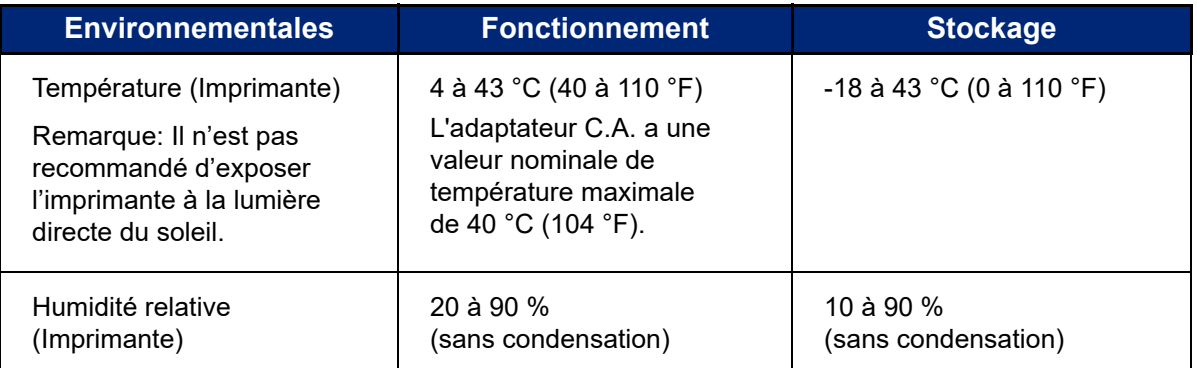

### <span id="page-8-1"></span>**Plage de proximité pour Wi-Fi et Bluethooth**

L'Étiqueteuse M611 doit se trouver à la distance suivante du routeur ou du dispositif pour capter le signal Wi-Fi ou Bluethooth.

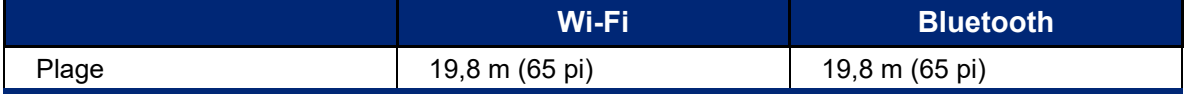

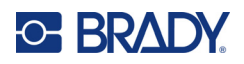

## <span id="page-9-0"></span>**2 Configuration**

### <span id="page-9-2"></span><span id="page-9-1"></span>**Déballage de l'imprimante**

### **Qu'est-ce qui se trouve dans la boîte**

Les éléments suivants sont inclus dans l'emballage standard de l'imprimante Étiqueteuse M611 :

- Étiqueteuse M611 avec batterie interne. (La batterie n'est pas accessible. Contactez le groupe d'assistance technique de Brady pour planifier un entretien.)
- Adaptateur C.A. et cordon d'alimentation (fournis selon la région)
- Câble USB
- Un ruban encreur noir

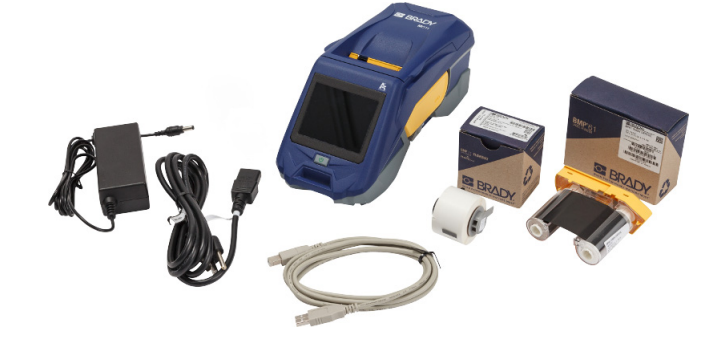

- Un rouleau d'étiquettes auto-protégées (étiquette de 19,05 x 12,70 mm avec zone imprimable de 9,52 x 12,70 mm)
- Clé USB contenant le Manuel d'utilisation, le Guide de démarrage rapide et le Guide d'installation du pilote en plusieurs langues
- Guide de démarrage rapide

#### <span id="page-9-3"></span>*Conservez votre emballage*

Conservez l'emballage qui entoure votre Étiqueteuse M611 au cas où vous ayez à réexpédier l'imprimante et les accessoires au fournisseur.

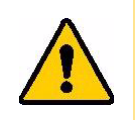

ATTENTION ! Si vous expédiez l'imprimante, consultez votre transporteur pour connaître les règlements d'expédition nationaux, fédéraux, municipaux et internationaux concernant la batterie au lithiumion contenue dans l'imprimante.

### <span id="page-9-4"></span>**Enregistrement**

Enregistrez votre imprimante à l'adresse [www.bradycorp.com/register](www.bradyid.com/bmp71) pour bénéficier d'une assistance et de mises à jour gratuites sur le produit !

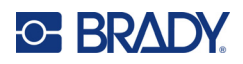

## <span id="page-10-1"></span><span id="page-10-0"></span>**Composants de l'imprimante**

![](_page_10_Figure_3.jpeg)

![](_page_10_Picture_103.jpeg)

![](_page_11_Picture_0.jpeg)

### <span id="page-11-2"></span><span id="page-11-0"></span>**Alimentation et batterie**

L'Étiqueteuse M611 est alimentée par une batterie au lithium-ion interne, ou un adaptateur secteur.

- **AVERTISSEMENT !** Pour empêcher un risque d'incendie, d'électrocution, d'explosion ou d'endommagement, lisez ce qui suit.
	- N'exposez pas l'imprimante à des températures dépassant 43 °C (110 °F).
	- Ne pas démonter, malmener ou essayer de remplacer les pièces de l'imprimante.
	- Ne pas utiliser d'adaptateur secteur autre que celui spécifiquement fourni pour être utilisé avec l'Étiqueteuse M611.
	- Ne pas incinérer l'imprimante. Tenez l'imprimante éloignée des sources de chaleur.
	- Tenez l'imprimante éloignée de l'eau.
	- Ne jamais placer d'objet sur le dessus de l'imprimante.
	- Conservez l'imprimante dans un endroit frais et sec.
	- L'imprimante doit être recyclée ou mise au rebut en respectant les réglementations fédérales, étatiques et municipales.

### <span id="page-11-1"></span>**Adaptateur d'alimentation CA**

L'imprimante peut être alimentée par un adaptateur d'alimentation CA/CC. Lorsque l'adaptateur est branché, il recharge également la batterie.

![](_page_11_Picture_16.jpeg)

ATTENTION ! Utilisez uniquement les adaptateurs secteur Brady approuvés pour l'Étiqueteuse M611.

#### **Pour brancher l'imprimante :**

- 1. Insérez le bout rond du câble de l'adaptateur dans le port de l'adaptateur C.A. du côté gauche de l'imprimante.
- 2. Branchez l'embout femelle du cordon électrique du côté opposé de l'adaptateur.
- 3. Branchez l'extrémité mâle du cordon d'alimentation dans une prise électrique.

L'adaptateur secteur pour l'Amérique du Nord (M-AC-POWER) peut être commandé sur le site [BradyId.com](www.bradyid.com), tout comme les autres adaptateurs secteur régionaux.

![](_page_12_Picture_0.jpeg)

### <span id="page-12-0"></span>**Chargement de la batterie avant son utilisation initiale**

Chargez complètement la batterie au lithium-ion avant de faire fonctionner l'imprimante sur la batterie.

- 1. Branchez l'imprimante dans une sortie d'alimentation.
- 2. Chargez pendant 4,5 heures.
- 3. Vérifiez qu'elle est complètement chargée.
	- a. Appuyez sur le bouton d'alimentation pour mettre

l'imprimante sous tension.

![](_page_12_Picture_9.jpeg)

b. Veillez à ce que l'icône de la batterie soit complètement remplie sur l'écran d'affichage.

![](_page_12_Picture_11.jpeg)

![](_page_12_Picture_12.jpeg)

#### <span id="page-12-3"></span><span id="page-12-1"></span>**Arrêt automatique**

Lorsque l'imprimante est branchée, vous pouvez la laisser en marche tout le temps pour que le logiciel la trouve. Lorsque l'imprimante fonctionne sur la batterie, elle se met automatiquement hors tension suite à une période d'inactivité. Pour définir la durée d'inactivité, voir [« Mode économie d'énergie », page 9](#page-15-0).

### <span id="page-12-2"></span>**Port hôte USB**

Le port USB hôte est utilisé pour les applications suivantes :

- Mise à niveau du microprogramme et de la base de données des matériaux [fichiers Y/B]. Reportez-vous aux sections [« Mise à niveau du microprogramme », page 34](#page-40-3) et [« Mise à jour](#page-41-1)  [des valeurs Y/B », page 35.](#page-41-1)
- Chargement d'un dispositif mobile, seulement lorsque l'imprimante est branchée à une source d'alimentation C.A.
- Connexion d'une clé USB sur laquelle des fichiers peuvent être stockés. Reportez-vous à la section [« Emplacement de stockage », page 8](#page-14-2).

![](_page_13_Picture_0.jpeg)

### <span id="page-13-0"></span>**Paramètres d'impression**

Utilisez l'écran tactile de l'imprimante pour configurer les paramètres standard, tels que la langue. Pour en savoir plus sur l'écran tactile, reportez-vous à la section [« Écran tactile », page 26](#page-32-2).

#### <span id="page-13-1"></span>**Langue**

**Pour définir la langue du texte qui apparaît sur l'écran tactile :**

- 1. Une fois l'imprimante sous tension, appuyez sur **Paramètres**.
- 2. Appuyez sur **Configuration du système**, puis sur **Langue**.
- 3. Appuyez sur la langue souhaitée. Il se peut que vous deviez faire défiler la liste pour voir toutes les langues disponibles. Touchez l'écran puis faites glisser votre doigt vers le haut ou vers le bas.
- 4. Appuyez sur **pour revenir à l'écran d'accueil.**

### <span id="page-13-2"></span>**Claviers**

L'imprimante affiche un clavier sur l'écran lorsque vous devez saisir des données, par exemple pour nommer l'imprimante. Dans la mesure où différents jeux de caractères sont utilisés en fonction de la langue, il vous faudra peut-être paramétrer plusieurs claviers avec différents jeux de caractères. Par défaut, l'imprimante utilise le clavier adapté au paramètre de langue. Par exemple, si la langue de l'imprimante est réglée sur le bulgare, l'imprimante affiche automatiquement un clavier avec les caractères bulgares. Si vous souhaitez seulement utiliser le clavier par défaut, il n'est pas nécessaire de modifier les paramètres du clavier.

#### **Pour sélectionner des claviers :**

- 1. Une fois l'imprimante sous tension, appuyez sur **Paramètres**.
- 2. Appuyez sur **Configuration du système**, puis sur **Claviers virtuels**. Une liste des claviers pris en charge s'affiche.
- 3. Cochez la case correspondant à chaque clavier dont vous souhaitez disposer lorsque vous utilisez l'imprimante. Vous pouvez sélectionner plusieurs claviers. Le clavier par défaut (paramétré pour la langue de l'imprimante) apparaît en haut de la liste et ne peut pas être désélectionné.

Lorsque vous utilisez le clavier ultérieurement, le clavier par défaut s'affiche. Appuyez sur l'icône en forme de globe pour passer à un autre clavier activé. Chaque fois que vous appuyez sur l'icône en forme de globe, l'écran passe à un autre clavier activé.

![](_page_13_Picture_17.jpeg)

![](_page_14_Picture_0.jpeg)

### <span id="page-14-0"></span>**Unités de mesure**

Configurez les unités de mesure en pouces ou en millimètres.

**Pour configurer l'unité de mesure :**

- 1. Une fois l'imprimante en marche, tapotez sur **Paramètres**.
- 2. Appuyez sur **Configuration du système** puis sur **Unités de mesure**.
- 3. Appuyez soit sur **Pouces** soit sur **Millimètres**.
- 4. Revenez à l'écran d'accueil.

### <span id="page-14-1"></span>**Date et heure**

configurez la date et heure en cours sur l'horloge de l'imprimante.

#### **Pour définir la date et l'heure :**

- 1. Une fois l'imprimante en marche, tapotez sur **Paramètres**.
- 2. Tapotez sur **Configuration du système** puis sur **Date et Heure**. Le côté gauche de l'écran affiche les paramètres actuels.
- 3. Pour modifier les paramètres, appuyez sur les commandes de droite.
	- **Utilisez le format 24 heures :** Tapotez le commutateur pour passer du format 24 heures au format 12 heures accompagné de AM et PM. Lorsque le commutateur est rouge, l'imprimante utilise le format 12 heures. Lorsque le commutateur est vert, l'imprimante utilise le format 24 heures.
	- **Définir la date :** appuyez pour afficher les contrôles de date. Pour changer la date, tapotez sur un élément et sélectionnez une nouvelle valeur ou tapotez sur la flèche située au-dessus ou au-dessous d'un élément.
	- **Définir l'heure :** appuyez pour afficher les contrôles d'heure. pour modifier l'heure, appuyez sur un élément et sélectionnez une nouvelle valeur ou appuyez sur la flèche située au-dessus ou en dessous d'un élément.
- 4. Revenez à l'écran d'accueil.

#### <span id="page-14-3"></span><span id="page-14-2"></span>**Emplacement de stockage**

L'imprimante peut accéder aux fichiers depuis sa mémoire interne ou une clé USB.

**Pour définir l'emplacement de stockage :**

![](_page_14_Picture_22.jpeg)

- 2. Appuyez sur **Configuration du système**, puis sur **Emplacement de stockage**.
- 3. Appuyez sur l'une des deux options :
	- **Mémoire interne :** choisissez cette option si l'imprimante est directement connectée à l'ordinateur à l'aide d'un câble USB ou par le biais d'un réseau. Lorsque vous imprimez une étiquette à partir du logiciel Brady Workstation ou l'application Étiquettes Brady express et sélectionnez l'option Stocker, le fichier d'impression est envoyé à la mémoire interne de l'imprimante. Lorsque vous appuyez sur Fichiers sur l'écran d'accueil, l'imprimante accède à une liste de fichiers à partir de la mémoire interne.

![](_page_14_Picture_28.jpeg)

![](_page_15_Picture_0.jpeg)

![](_page_15_Picture_1.jpeg)

• **Stockage externe :** choisissez cette option lorsque vous transférez des fichiers d'une Étiqueteuse M611 à l'autre. Insérez une clé USB dans le port USB de l'imprimante. Lorsque vous imprimez une étiquette à partir du logiciel Brady Workstation, le fichier d'impression est envoyé à la clé USB. Lorsque vous appuyez sur Fichiers sur l'écran d'accueil, l'imprimante accède à une liste de fichiers à partir de la clé USB.

### <span id="page-15-0"></span>**Mode économie d'énergie**

Pour économiser de l'énergie, l'imprimante peut s'arrêter après une certaine période d'inactivité. Vous voudrez peut-être définir une période inactive plus courte lorsque que fonctionnez sur batterie plutôt qu'en raccordement électrique.

#### **Pour définir la période inactive :**

- 1. Une fois l'imprimante en marche, tapotez sur **Paramètres**.
- 2. Tapotez sur **Configuration du système** puis sur **Mode Économie d'énergie**.
- 3. Tapotez soit sur **Batterie** soit sur **Alimentation C.A.** pour définir si vous voulez changer la période inactive lorsque vous fonctionnez sur batterie ou lorsque l'imprimante est branchée à une prise électrique.
- 4. Pour définir les minutes, faites glissez le point vers la gauche ou vers la droite ou tapotez sur les signes plus ou moins. Le paramètre prend immédiatement effet.

**Conseil :** pour laisser l'imprimante allumée en permanence afin que le logiciel puisse la trouver, faites glisser le point de l'indicateur de temps vers la droite pour définir la période d'arrêt sur *Jamais*. Si vous utilisez la batterie, sachez que l'imprimante finira par manquer d'énergie.

5. Revenez à l'écran d'accueil.

#### <span id="page-15-1"></span>**Luminosité et rotation**

Utilisez le menu Paramètres pour régler les paramètres de l'écran.

- **Luminosité.** Augmentez la luminosité si l'écran est trop sombre pour le lire facilement. Lorsque vous fonctionnez sur batterie, sachez qu'augmenter la luminosité utilise plus d'énergie.
- **Rotation.** Si vous fixez l'imprimante à une surface verticale avec l'aimant, l'image de l'écran sera à l'envers à moins que vous ne la fassiez pivoter. Pour plus d'informations sur l'aimant, reportez-vous à la section [« Aimant », page 24.](#page-30-1)

#### **Pour changer les paramètres de l'écran :**

1. Une fois l'imprimante en marche, tapotez sur **Paramètres**.

![](_page_15_Picture_18.jpeg)

- 2. Tapotez **Affichage**.
- 3. Tapotez sur le paramètre voulu et apportez vos modifications.
	- **Ajustez la luminosité :** Faites glisser le point vers la gauche pour obtenir moins de luminosité ou vers la droite pour plus. Sinon, tapotez les signes plus ou moins. Pour rétablir les paramètres d'usine, appuyez sur **Réinitialiser réglage par défaut**.
	- **Tourner l'affichage :** Tapotez sur **Normal** si vous utilisez l'imprimante placée sur une surface horizontale. Tapotez sur **Inversé** si vous suspendez ou montez l'imprimante verticalement.

![](_page_16_Picture_0.jpeg)

### <span id="page-16-0"></span>**Nom de l'imprimante**

Le nom de l'imprimante s'affiche lorsqu'un appareil portable ou qu'un ordinateur recherche l'imprimante sur une connexion Bluetooth ou Wi-Fi. Si vous ne voyez pas le nom de l'imprimante, c'est que son numéro de série est utilisé.

#### **Pour modifier le nom de l'imprimante :**

- 1. Une fois l'imprimante sous tension, appuyez sur **Paramètres**.
- 2. Appuyez sur **Connexion**, puis sur **Nom de l'imprimante**. L'imprimante affiche un clavier. Le nom de l'imprimante peut uniquement comporter les caractères A à Z, a à z, 0 à 9 et un tiret (-). Quels que soient les claviers que vous avez activés pour votre imprimante, l'imprimante affiche un clavier avec les caractères autorisés.
- 3. Utilisez le clavier de l'écran tactile pour saisir un nom correspondant à l'imprimante.
- 4. Une fois terminé, appuyez sur  $\vee$

**Important !** Si vous modifiez le nom de l'imprimante après avoir utilisé l'imprimante avec l'application mobile Étiquettes Brady express, des étapes supplémentaires sont nécessaires pour mettre à jour le nom de l'imprimante dans le logiciel.

- Réamorcez l'imprimante. (Désactivez l'imprimante puis réactivez-là.)
- Dans l'application Brady Express Labels, allez à Paramètres et rajoutez l'imprimante.

Lorsque vous utilisez l'application Brady Express Labels, ce nom est affiché lors de la sélection d'une imprimante, à moins que la connexion à l'imprimante n'ait été réalisée manuellement avec une adresse IP. Reportez-vous à la section [« Saisir manuellement les paramètres », page 13.](#page-19-1)

Lorsque vous utilisez le logiciel Brady Workstation sur une connexion Wi-Fi, ce nom apparaît lors de la sélection d'une imprimante. Reportez-vous à la section [« Connexion de l'imprimante », page 11.](#page-17-2)

### <span id="page-16-3"></span><span id="page-16-1"></span>**Logiciel de création d'étiquettes**

Installez le logiciel de création d'étiquettes sur votre ordinateur ou appareil portable, configurez la connexion à l'imprimante puis utilisez le logiciel pour concevoir vos étiquettes et les envoyer à l'imprimante. Consultez votre site Internet Brady local pour obtenir d'autres logiciels Brady. Sachez qu'un ancien logiciel d'étiquetage Brady risque de ne pas détecter automatiquement l'imprimante et que les informations figurant dans ce manuel sont basées sur le logiciel répertorié ci-dessous.

- Application Étiquettes Brady express sur un appareil mobile.
- Logiciel Brady Workstation sur un ordinateur de bureau ou portable.

### <span id="page-16-2"></span>**Appareil portable**

Configuration système requise :

- Android 6.0 ou version ultérieure
- Apple iOS 10.0 ou version ultérieure

![](_page_17_Picture_0.jpeg)

Pour installer l'application Étiquettes Brady express :

- 1. Téléchargez l'application depuis Apple<sup>®</sup> App Store ou Google Play™ Store.
- 2. Connectez-vous à l'imprimante. Reportez-vous à la section [« Connexion de l'imprimante »,](#page-17-2)  [page 11](#page-17-2).
- 3. Configurez les paramètres Reportez-vous à la section [« Paramètres d'impression », page 7](#page-13-0).
- 4. Créez des étiquettes et imprimez-les.

### <span id="page-17-0"></span>**Ordinateur**

Le logiciel Brady Workstation offre diverses applications permettant de simplifier la création d'étiquettes à des fins spécifiques. Il fournit également des applications faciles à utiliser pour personnaliser la conception des étiquettes.

#### **Pour installer le logiciel Brady Workstation :**

- 1. Veillez à ce que votre ordinateur soit connecté à Internet.
- 2. Rendez-vous sur [workstation.bradyid.com](https://workstation.bradyid.com/).
- 3. Suivez les instructions données à l'écran pour choisir le bon logiciel répondant à vos objectifs et téléchargez-le.

### <span id="page-17-1"></span>**Installation du pilote Windows (En option)**

Si vous utilisez l'application Brady Express Labels ou le logiciel Brady Workstation, vous n'avez pas besoin d'installer le pilote Windows. Passez à [« Connexion de l'imprimante », page 11.](#page-17-2)

Si vous utilisez un ancien logiciel Brady ou un logiciel tiers, vous devez installer le pilote Windows. Consultez le fichier PDF *Guide d'installation du pilote* sur la barrette USB qui accompagne l'imprimante.

### <span id="page-17-2"></span>**Connexion de l'imprimante**

Connectez-vous au logiciel d'étiquetage en utilisant la technologie sans fil Bluetooth®, un réseau sans fil Wi-Fi® ou un câble USB.

![](_page_17_Picture_153.jpeg)

### <span id="page-17-4"></span><span id="page-17-3"></span>**Bluetooth**

Le voyant d'état Bluetooth a les significations suivantes :

- Aucun symbole Bluetooth à l'écran : le Bluetooth est désactivé sur l'imprimante.
- Le symbole Bluetooth est grisé : le Bluetooth est activé, mais n'est pas connecté à un appareil mobile.

Manuel d'utilisation Étiqueteuse M611 **11** • Le symbole Bluetooth est blanc : le Bluetooth est activé et est connecté à un appareil mobile.

![](_page_18_Picture_0.jpeg)

Jusqu'à cinq appareils mobiles peuvent être connectés à la fois.

**Pour activer le Bluetooth sur l'imprimante ou le déconnecter d'un appareil mobile :**

![](_page_18_Picture_4.jpeg)

- 1. Appuyez sur **Paramètres**.
- 2. Appuyez sur **Connexion**.
- 3. Appuyez sur **Bluetooth**.
- 4. Faites glisser l'interrupteur vers la droite pour l'activer ou vers la gauche pour le désactiver.

**Pour brancher l'imprimante à l'appareil portable via Bluetooth :**

- 1. Mettez l'imprimante sous tension.
- 2. Activez le Bluetooth sur l'imprimante si ce n'est pas déjà fait.
- 3. Ouvert l'application Étiquettes Brady express sur votre appareil mobile.
- 4. Sélectionnez l'étiqueteuse M611. Le logiciel détecte la nouvelle imprimante.
- 5. Modifiez le nom de l'imprimante, si vous le souhaitez, et appuyez sur la commande pour connecter l'imprimante.

#### <span id="page-18-0"></span>**USB**

Pour vous connecter via USB 2.0, branchez le câble USB fourni à l'imprimante et à l'ordinateur. Le logiciel Brady Workstation détecte automatiquement l'imprimante lorsqu'elle est connectée par câble USB.

![](_page_18_Figure_17.jpeg)

### <span id="page-18-2"></span><span id="page-18-1"></span>**Wi-Fi**

Connectez-vous à un réseau Wi-Fi en recherchant et en sélectionnant un réseau ou en entrant manuellement les paramètres réseau. Une fois que vous êtes connecté, l'imprimante peut communiquer avec les périphériques présents sur ce réseau.

**Remarque :** La fonctionnalité Wi-Fi n'est pas disponible sur toutes les imprimantes ou dans tous les pays.

**Remarque :** Le clavier qui figure à l'écran pour vous permettre de saisir les mots de passe et les noms d'utilisateur comporte uniquement les caractères autorisés pour les noms d'utilisateur et les mots de passe d'accès au réseau. Il est donc possible que s'affiche un écran différent de ceux que vous avez activés dans *Paramètres*.

![](_page_19_Picture_0.jpeg)

#### <span id="page-19-0"></span>*Rechercher pour se connecter*

C'est la méthode de connexion la plus facile et la plus courante.

#### **Pour se connecter à un réseau sans fil Wi-Fi :**

1. Assurez-vous que votre imprimante est sous tension.

![](_page_19_Picture_6.jpeg)

- 2. Appuyez sur **Paramètres**.
- 3. Appuyez sur **Connexion**.
- 4. Appuyez sur **Réseau Wi-Fi** pour activer le Wi-Fi. L'imprimante recherche les réseaux Wi-Fi et affiche une liste de réseaux trouvés. Touchez l'écran puis faites glisser votre doigt pour faire défiler la liste. (Si vous avez besoin d'identifier le réseau par adresse IP statique ou DHCP, reportez-vous à la section [« Saisir manuellement les paramètres », page 13\)](#page-19-1).

Appuyez sur le réseau que vous voulez utiliser.

- Si le réseau n'est pas verrouillé, il vous suffit d'appuyer dessus pour que l'imprimante s'y connecte.
- Si le réseau est verrouillé, comme indiqué par un symbole de cadenas, appuyez sur

le réseau et un clavier apparaîtra. Saisissez le mot de passe puis appuyez sur  $\blacktriangledown$ .

**Remarque :** Si votre réseau utilise l'authentification WEP, un menu apparaît afin que vous puissiez saisir le mot de passe et l'indice WEP (clé).

• Si le réseau dont vous avez besoin ne figure pas dans la liste, il n'est peut-être pas détectable. Faites défiler la liste jusqu'en bas et sélectionnez **Autre**. Sélectionnez soit **Réseau personnel** soit **Réseau d'entreprise**. Le système affiche les paramètres correspondant à votre sélection. Vous aurez peut-être besoin de renseignements procurés par votre service informatique pour compléter ces paramètres.

#### <span id="page-19-1"></span>*Saisir manuellement les paramètres*

Utilisez cette méthode pour les réseaux masquées ou pour identifier le réseau par adresse IP statique ou DHCP. Veuillez contacter votre administrateur réseau pour obtenir de l'aide.

#### **Pour se connecter à un réseau sans fil Wi-Fi :**

1. Assurez-vous que votre imprimante est sous tension.

![](_page_19_Picture_20.jpeg)

- 2. Appuyez sur **Paramètres**.
- 3. Appuyez sur **Connexion**.
- 4. Appuyez sur **Paramètres réseau avancés**.
- 5. Appuyez sur **Wi-Fi**.
- 6. Appuyez sur **Paramètres IP**, puis sur l'un des éléments suivants.
	- **DHCP :** l'adressage DHCP est dynamique et le système utilise un serveur DNS pour obtenir l'adresse IP de l'imprimante pour vous.
	- **Statique :** sélectionnez l'adressage statique pour saisir manuellement l'adresse IP de l'imprimante.
- 7. Appuyez sur le bouton de retour pour revenir à l'écran *Wi-Fi*.
- 8. Renseignez les paramètres disponibles restants à l'aide de votre administrateur réseau.
- 9. Revenez à l'écran d'accueil.

![](_page_20_Picture_0.jpeg)

### <span id="page-20-3"></span><span id="page-20-0"></span>**Chargement des supports**

L'Étiqueteuse M611 utilise les mêmes ruban encreur et consommables que l'étiqueteuse BMP<sup>®</sup> 61. Les consommables Brady sont dotés d'une technologie de puce électronique qui permet à l'imprimante et au logiciel d'étiquetage Brady d'identifier le type d'étiquette et de configurer automatiquement de nombreux détails de mise en forme des étiquettes. Utilisez uniquement des cartouches portant le logo Brady Authentic.

![](_page_20_Picture_4.jpeg)

### <span id="page-20-5"></span><span id="page-20-1"></span>**Chargement du ruban encreur**

Les numéros de référence des rubans commencent par M61. Par exemple, M61-R4310.

**Remarque :** Il est préférable de retirer le support d'étiquettes avants d'installer un ruban. Charger le ruban avec le support d'étiquettes dans l'imprimante risque d'endommager le ruban.

**Pour installer le ruban :** 

![](_page_20_Picture_9.jpeg)

### <span id="page-20-4"></span><span id="page-20-2"></span>**Chargement des étiquettes**

Les étiquettes Brady sont équipées d'une technologie à cellule intelligente qui permet à l'imprimante et au logiciel d'étiquetage Brady de reconnaître le type d'étiquette et de configurer automatiquement de nombreux détails de mise en forme des étiquettes.

![](_page_21_Picture_0.jpeg)

Pour une performance optimale, utilisez des étiquettes authentiques de marque Brady. Les étiquettes peuvent être chargées avec l'appareil sous ou hors tension.

#### **Remarques sur la compatibilité des étiquettes :**

- Les consommables M6-, M6C-, BM6- et BM6C- sont compatibles avec l'Étiqueteuse M611.
- Les consommables BM71 peuvent être compatibles avec l'Étiqueteuse M611 ; consultez le site www.BradyID.com pour obtenir des détails.

#### **Pour charger les étiquettes :**

1. Soulevez le couvercle de l'imprimante.

![](_page_21_Picture_8.jpeg)

![](_page_21_Picture_9.jpeg)

- 2. Retirez le rouleau d'étiquettes existant.
	- a. Si la bobine d'étiquettes n'est pas vide, enroulez doucement du doigt la bobine vers l'arrière pour faire reculer le support inutilisé depuis le dessous de la tête d'impression.

![](_page_21_Picture_12.jpeg)

b. Saisissez le guide de cellule intelligente du rouleau d'étiquettes installé et tirez doucement hors du puits d'étiquettes.

![](_page_21_Picture_14.jpeg)

![](_page_22_Picture_1.jpeg)

**Puce électronique**

4. Avec les étiquettes se détachant du haut de la bobine vers l'avant de l'imprimante, saisissez la poignée de cellule de contact et insérez les étiquettes tout droit dans le compartiment lecteur de la cellule de contact, en poussant doucement jusqu'à ce qu'elle clique en place. Veillez à ce que la cellule intelligente du rouleau d'étiquettes s'aligne au lecteur dans le puits d'étiquettes.

**C-BRADY** 

- 5. Si vous utilisez n'importe quel consommable à l'exception d'un de 50 mm (2 po), faites glisser le guide d'alimentation vers la gauche jusqu'à ce qu'il tienne bien serré contre le rouleau d'étiquettes et qu'il s'enclenche.
- 6. Veillez à ce que la tête d'impression soit verrouillée. Vérifiez la position du levier de verrouillage pour vous assurer qu'il pointe vers l'avant de l'imprimante.
- 7. Insérez le bord d'attaque du rouleau d'étiquettes dans les encoches de guidage jusqu'à ce qu'il s'arrête.
- 8. Appuyez sur **Charger** sur l'écran tactile pour faire avancer le consommable.

![](_page_22_Picture_7.jpeg)

9. Fermez la porte du support d'étiquettes en poussant vers le bas jusqu'à ce qu'elle clique en place.

![](_page_22_Picture_9.jpeg)

![](_page_22_Picture_10.jpeg)

![](_page_22_Picture_11.jpeg)

![](_page_23_Picture_0.jpeg)

### <span id="page-23-0"></span>**Chargement des étiquettes en vrac**

#### **Pour charger les étiquettes en vrac :**

1. Retirez la bobine d'étiquettes et la rampe d'alimentation d'étiquettes de la boîte.

![](_page_23_Picture_5.jpeg)

2. Sur la boîte d'étiquettes en vrac, poussez la Languette A et C vers l'intérieur puis tirez le rabat perforé vers le bas et déchirez-le.

![](_page_23_Picture_7.jpeg)

- 3. Joignez la rampe d'alimentation d'étiquette au bas de la perforation, avec les bras de rampe à l'extérieur de la boîte.
- 4. Joignez les crochets de rampe à l'extérieur du chemin d'alimentation d'étiquette en vrac sur l'imprimante.

![](_page_23_Picture_10.jpeg)

![](_page_23_Picture_11.jpeg)

![](_page_23_Picture_12.jpeg)

![](_page_24_Picture_1.jpeg)

- 6. Tirez l'extrémité libre des étiquettes en vrac hors de la boîte et enfilez-la par dessus le bac et dans le chemin d'alimentation des étiquettes en vrac sur l'imprimante.
- 7. Continuez à alimenter le bord d'attaque du rouleau d'étiquettes par dessus la bobine d'étiquettes et dans les encoches de guidage jusqu'à ce qu'il accroche.
- 8. Appuyez sur **Charger** sur l'écran tactile pour faire avancer le consommable.
- 9. Fermez la porte du support d'étiquettes.

![](_page_24_Picture_6.jpeg)

![](_page_24_Picture_7.jpeg)

![](_page_24_Picture_8.jpeg)

### <span id="page-24-0"></span>**Chargement d'étiquettes en accordéon (Panneau à relief)**

Chargez le support d'étiquettes en accordéon tel que les étiquettes de panneau à relief B-593 pratiquement de la même manière que les étiquettes en vrac.

1. Ouvrez l'imprimante. Insérez une bobine d'étiquettes vide dans l'imprimante de sorte que la cellule intelligente s'aligne au lecteur dans le puits d'étiquettes. Réglez le guide d'étiquettes comme voulu.

![](_page_24_Picture_12.jpeg)

![](_page_25_Picture_1.jpeg)

2. Placez la boîte d'étiquettes ouverte derrière l'imprimante et faites avancer les étiquettes à travers l'encoche externe des étiquettes, par dessus la bobine d'étiquettes et à travers les encoches de guidage jusqu'à ce qu'elle bute.

![](_page_25_Picture_3.jpeg)

4. Fermez la porte du support d'étiquettes.

![](_page_25_Picture_5.jpeg)

![](_page_25_Picture_6.jpeg)

![](_page_25_Picture_7.jpeg)

![](_page_26_Picture_0.jpeg)

### <span id="page-26-0"></span>**Recyclage de la cartouche d'étiquettes et du ruban**

Les cartouches doivent être recyclées conformément aux réglementations locales. Avant de recycler, les cartouches utilisées doivent être démantelées pour en détacher les composants individuels. Ces divers composants doivent ensuite être recyclés dans les conteneurs de recyclage corrects.

### <span id="page-26-1"></span>**Matériel**

- Tournevis à tête plate à lame de 2,5 mm (1/4 po)
- Lunettes de sécurité
- Gants de protection

![](_page_26_Picture_8.jpeg)

ATTENTION ! Toujours porter un équipement de protection individuel lorsque vous démantelez un ruban ou une cartouche d'étiquettes.

### <span id="page-26-2"></span>**Démantèlement du ruban**

#### **Pour démanteler le ruban :**

1. Pressez du pouce la languette de verrouillage en plastique transparent vers le bas. Tout en maintenant la languette vers le bas, insérez la lame du tournevis au-dessus de la cellule intelligente et glissez vers le bas. La cellule intelligente glisse facilement pour être retirée.

![](_page_26_Figure_13.jpeg)

2. Avec le couvercle du ruban jaune faisant face vers le haut, insérez la lame du tournevis, dans chacun des orifices de languette de verrouillage, un par un, pour enfoncer ces languettes. Tout en appuyant sur chaque languette avec le tournevis, appliquez du pouce ou d'un doigt

![](_page_26_Figure_15.jpeg)

![](_page_27_Picture_0.jpeg)

![](_page_27_Figure_2.jpeg)

une pression vers le haut sur la languette fine du capuchon du ruban. Le couvercle du ruban se détache et se sépare du reste.

- 3. À l'aide du tournevis, dégagez le ressort métallique du ruban de l'intérieur du capuchon jaune du ruban.
- 4. Une fois le ressort retiré, tournez la cartouche de ruban sur le côté et laissez le ruban et les bobines blanches tomber.
- 5. Déroulez le ruban des bobines, pelez délicatement l'extrémité du ruban collé par une substance adhésive légère qui le retient à la bobine.

### <span id="page-27-0"></span>**Démantèlement de la cartouche**

#### **Pour ouvrir la cartouche :**

- 1. Déroulez tout reste de média d'étiquette de la bobine puis pelez délicatement l'extrémité du support de la bobine pour les séparer.
- 2. Saisissez la bobine juste derrière le capuchon d'extrémité noir (qui contient la cellule intelligente).
- 3. Appliquez de la pression avec votre pouce à l'arrière du capuchon d'extrémité noir pour séparer le capuchon du centre de la cartouche du support d'étiquettes.

![](_page_27_Picture_12.jpeg)

![](_page_28_Picture_1.jpeg)

4. Depuis l'arrière du capuchon d'extrémité noire, appuyez sur la lame du tournevis contre les languettes de verrouillage, en appliquant une pression vers l'extérieur. Cela libèrera la cellule intelligente.

![](_page_28_Picture_3.jpeg)

5. Faites glisser le cœur en carton hors du centre de la cartouche en plastique.

### <span id="page-28-0"></span>**Recyclage des composants**

Ces composants doivent être retirés de la cartouche et recyclés conformément aux directives suivantes.

![](_page_28_Figure_7.jpeg)

![](_page_29_Picture_0.jpeg)

![](_page_29_Picture_95.jpeg)

![](_page_30_Picture_0.jpeg)

### <span id="page-30-0"></span>**Accessoires**

Les accessoires suivants sont disponibles pour l'Étiqueteuse M611 ; ils peuvent être achetés séparément auprès de votre distributeur.

![](_page_30_Picture_4.jpeg)

\*Les adaptateurs secteur pour les autres régions sont disponibles sur [bradyid.com.](www.bradyid.com)

### <span id="page-30-1"></span>**Aimant**

Utilisez l'accessoire aimant, acheté séparément, pour joindre l'imprimante à des surfaces métalliques qui attirent l'aimant, tels que des panneaux et des faisceaux lumineux.

![](_page_30_Picture_8.jpeg)

**AVERTISSEMENT !** L'accessoire aimant contient un aimant au néodyme.

- Des aimants puissants risquent de faire interférence avec le bon fonctionnement d'un stimulateur ou d'un défibrillateur cardiaque, d'une pompe à insuline ou d'autres appareils médicaux. Tenir les aimants à une distance suffisante de quiconque porte ces appareils.
- Ne pas utiliser d'aimants dans des atmosphères explosives.

![](_page_31_Picture_0.jpeg)

![](_page_31_Picture_2.jpeg)

- Ne pas donner d'aimants à de jeunes enfants (particulièrement du néodyme). Tenir ce produit hors de portée des enfants.
- De nombreux aimants sont cassables et risquent de se briser s'ils sautent ensemble ou s'ils sautent sur une surface en acier. Toujours porter une protection oculaire s'il est vraisemblable que cela se produise.
- Les montres, télévisions et moniteurs informatiques analogiques risquent d'être endommagés en permanence si l'on place des aimants à proximité.
- Des aimants puissants risquent d'affecter ou de faire interférence avec des instruments et un équipement de navigation électroniques sensibles. Toujours tenir les aimants à une distance suffisante de tels appareils.
- Les aimants peuvent détruire les informations enregistrées sur des supports magnétiques tels que des cartes de crédit, des lecteurs sur piste et des lecteurs d'ordinateurs. Pour préserver vos données, les tenir ainsi que tout autre support magnétique à distance du produit.

Mettre au rebut en accord avec les procédures et règlementations fédérales, étatiques et locales applicables.

#### **Pour attacher l'accessoire aimant à l'imprimante :**

1. Placez l'accessoire aimant par dessus l'orifice de la vis au bas de l'imprimante.

![](_page_31_Picture_11.jpeg)

![](_page_31_Picture_12.jpeg)

- 2. Faites basculer la poignée sur la vis et utilisez-la pour serrer la vis.
- 3. Faites glisser les plaques de maintien de l'aimant pour les retirer des aimants.

![](_page_31_Picture_15.jpeg)

![](_page_31_Picture_16.jpeg)

![](_page_32_Picture_0.jpeg)

## <span id="page-32-0"></span>**3 Par où commencer**

## <span id="page-32-2"></span><span id="page-32-1"></span>**Écran tactile**

Utilisez l'écran tactile de l'imprimante pour configurer les paramètres, vérifier l'état et faire avancer et découper les étiquettes, entre autres fonctions. Appuyez sur l'écran pour effectuer une sélection.

**Remarque :** N'utilisez pas de stylo ni aucun autre objet pointu. Cela pourrait endommager la surface de l'écran tactile.

![](_page_32_Picture_5.jpeg)

Les boutons de fonction affichés sur l'écran ci-dessus n'apparaissent pas tous en même temps sur l'imprimante.

![](_page_33_Picture_0.jpeg)

### <span id="page-33-0"></span>**Navigation et barre d'état**

![](_page_33_Figure_3.jpeg)

Appuyez sur le bouton Accueil à tout moment pour revenir à l'écran d'accueil.

![](_page_33_Picture_5.jpeg)

Lorsque vous naviguez d'un menu à l'autre, appuyez sur le bouton de retour pour revenir à la page précédente.

![](_page_33_Picture_7.jpeg)

Sur l'écran d'accueil, appuyez pour faire défiler vers la gauche ou la droite.

![](_page_33_Picture_9.jpeg)

Le menu Plus offre des options supplémentaires.

Les icônes d'état de l'imprimante et du consommable dans la barre d'état, située au bas de l'écran d'accueil, fournissent les informations suivantes.

![](_page_33_Picture_106.jpeg)

### <span id="page-33-1"></span>**Détails des consommables**

Pour voir des informations détaillées sur le consommable et le ruban encreur, cliquez sur leur référence dans la barre d'état. L'écran *Détails des consommables* s'ouvre.

![](_page_33_Picture_15.jpeg)

Pour fermer l'écran *Détails des consommables*, cliquez sur le X dans le coin supérieur droit.

![](_page_34_Picture_0.jpeg)

### <span id="page-34-0"></span>**Créer des étiquettes**

Créer des fichiers d'étiquette à l'aide du logiciel Brady Workstation ou de l'application Brady Express Labels. Lorsque vous créez un fichier d'étiquettes, vous devez spécifier l'imprimante. Cela permet au logiciel de fournir des fonctionnalités spécifiques à votre imprimante. Par ailleurs, le logiciel détecte automatiquement le ruban et les étiquettes installés sur l'imprimante.Voir la section [« Logiciel de](#page-16-3)  [création d'étiquettes », page 10](#page-16-3).

Pour obtenir de l'aide sur l'utilisation du logiciel, reportez-vous à la documentation du logiciel.

### <span id="page-34-1"></span>**Découpage et avancement des étiquettes**

Utilisez les paramètres de découpage du logiciel pour déterminer si et quand l'imprimante devrait découper des étiquettes. Le logiciel fait aussi automatiquement avancer les étiquettes.

Si vous avez besoin de couper manuellement, appuyez sur **Couper** sur l'écran d'accueil de l'imprimante ou sur **Avance**.

![](_page_34_Picture_8.jpeg)

![](_page_34_Picture_9.jpeg)

ATTENTION ! Ne pas insérer les doigts près du dispositif de coupe. Il pourrait vous pincer ou vous couper.

### <span id="page-34-3"></span><span id="page-34-2"></span>**Stockage de fichiers**

### **Sur l'imprimante**

Le stockage des fichiers d'étiquettes sur l'imprimante vous permet d'y accéder ultérieurement pour les imprimer sans avoir besoin d'un ordinateur ou d'un appareil mobile.

Vous pouvez enregistrer des étiquettes sur l'étiqueteuse M611 à partir du logiciel de bureau Brady Workstation ou de l'application mobile Étiquettes Brady express.

#### **Pour stocker des fichiers sur l'imprimante :**

- 1. Connectez l'imprimante à l'ordinateur à l'aide du câble USB, via le Wi-Fi ou le Bluetooth.
- 2. Mettez l'imprimante sous tension et sélectionnez **Mémoire interne**. Reportez-vous à la section [« Emplacement de stockage », page 8](#page-14-3).
- 3. Dans le logiciel Brady Workstation, ouvrez le fichier d'étiquette et accédez à l'écran Imprimer.
	- a. Sélectionnez l'Étiqueteuse M611, si ce n'est pas déjà fait.
	- b. Configurez les paramètres d'impression qui seront enregistrés avec le fichier stocké.
	- c. Cliquez sur la flèche du bouton IMPRIMER et sélectionnez **Stocker sur l'imprimante**, ce qui changera le nom du bouton en STOCKER.
	- d. Cliquez sur STOCKER et saisissez un nom pour le fichier d'impression.

![](_page_35_Picture_0.jpeg)

Le fichier d'impression est maintenant stocké dans la mémoire interne de l'Étiqueteuse M611. Le contenu de l'étiquette, le nom du fichier, la quantité, le tri et les préférences de coupe spécifiés lors de l'enregistrement de la tâche ne sont pas modifiables. Les fichiers stockés dans la mémoire interne peuvent uniquement être imprimés ou supprimés.

**Remarque :** Vous ne pouvez pas utiliser de clé USB pour transférer les fichiers à stocker sur l'imprimante.

#### **Pour supprimer un fichier d'impression stocké dans la mémoire interne de l'imprimante :**

- 1. Appuyez sur **Fichiers** sur l'écran d'accueil de l'imprimante.
- 2. Sélectionnez le fichier à supprimer et appuyez sur le menu Plus pour obtenir des options supplémentaires.
- 3. Faites défiler la liste et appuyez sur pour le supprimer.
- 4. Sélectionnez **Supprimer** sur la page de confirmation.

#### <span id="page-35-0"></span>**Sur une clé USB**

Les fichiers stockés sur une clé USB ne peuvent pas être transférés dans la mémoire interne de l'imprimante, mais peuvent être imprimés à partir de la clé USB connectée à l'imprimante.

- 1. Connectez l'imprimante à l'ordinateur à l'aide du câble USB.
- 2. Sur l'imprimante, définissez le paramètre Emplacement de stockage sur **Mémoire externe**. Reportez-vous à la section [« Emplacement de stockage », page 8.](#page-14-3)
- 3. Insérez la clé USB dans le port USB de l'imprimante.
- 4. Dans le logiciel Brady Workstation, ouvrez le fichier d'étiquette et accédez à l'écran **Imprimer**.
	- a. Sélectionnez l'étiqueteuse M611.
	- b. Configurez les paramètres d'impression, qui seront ensuite enregistrés avec le fichier sur la clé USB.
	- c. Cliquez sur la flèche du bouton IMPRIMER et sélectionnez **Stocker sur l'imprimante**.
	- d. Cliquez sur **STOCKER** et saisissez un nom pour le fichier.

Le fichier est maintenant stocké sur la clé USB connectée à l'imprimante. Il n'est PAS stocké dans la mémoire interne de l'imprimante. Le contenu de l'étiquette, le nom de la tâche, la quantité, le tri, et les préférences de coupe spécifiés lors de l'enregistrement de la tâche ne sont pas modifiables. La clé USB peut maintenant être insérée dans n'importe quelle étiqueteuse M611.

![](_page_36_Picture_0.jpeg)

### <span id="page-36-0"></span>**Liste des fichiers**

Utilisez la liste des fichiers pour sélectionner les fichiers à imprimer et afficher des informations sur les fichiers.

- 1. Ouvrez la liste des fichiers en appuyant sur l'une des deux options :
	- **Fichiers** sur l'écran d'accueil.
	- **Imprimer** sur l'écran d'accueil. La liste est disponible uniquement si l'impression n'est pas en cours, sinon l'écran d'impression s'affiche.
- 2. Sélectionnez le bon emplacement de fichier en appuyant sur la flèche vers le bas à côté de l'emplacement du fichier, puis sur l'emplacement souhaité.
	- L'option Mémoire interne affiche les fichiers se trouvant sur l'imprimante.
	- L'option Stockage externe affiche les fichiers situés sur une clé USB connectée à l'imprimante.
- 3. Accédez à d'autres fonctions en appuyant sur le **menu Plus** .
	- Changez l'affichage en liste ou en vignettes.
	- Recherchez un nom de fichier particulier.
	- Triez les fichiers.
	- Sélectionnez ou désélectionnez tous les fichiers à imprimer.
	- Importez les fichiers Y/B.
- 4. Lors de la sélection d'un fichier, le bouton Détails s'affiche et fournit les informations suivantes :
	- Le type de consommable pour le fichier d'étiquette sélectionné.
	- La taille d'étiquette.
	- Nombre d'étiquettes du fichier.
	- La date de création du fichier.
	- La taille du fichier en octets.
	- La possibilité de supprimer le fichier.
	- La possibilité d'imprimer le fichier.
- 5. Sélectionnez un ou plusieurs fichiers et appuyez sur le bouton d'impression pour lancer la tâche d'impression.

![](_page_37_Picture_0.jpeg)

### <span id="page-37-1"></span><span id="page-37-0"></span>**Impression**

### **Utilisation de l'écran d'impression**

![](_page_37_Picture_4.jpeg)

![](_page_37_Picture_124.jpeg)

L'écran d'impression s'affiche pendant l'impression d'un fichier.

Il existe deux méthodes d'impression. La première consiste à imprimer directement à partir du logiciel Brady Workstation ou de l'application Étiquettes Brady express et la seconde à imprimer à partir d'un fichier stocké qui a été créé avec Brady Workstation.

Avant d'imprimer, vous devez utiliser un programme logiciel pour créer des étiquettes. Reportez-vous à la section [« Créer des étiquettes », page 28.](#page-34-0)

![](_page_38_Picture_0.jpeg)

### <span id="page-38-0"></span>**Impression à la demande**

Avec l'impression à la demande, l'imprimante attend l'intervention d'un opérateur sur l'écran tactile avant d'imprimer l'étiquette suivante dans le fichier. Lorsque cette fonction est désactivée, toutes les étiquettes d'un fichier sont imprimées sans attendre entre les deux.

Pour l'activer, sélectionnez **Paramètres**, puis **Ajustements d'impression** et faites glisser l'interrupteur sur Activé.

Il est également possible d'activer cette fonction à partir de l'écran d'impression. Reportez-vous à la section [« Utilisation de l'écran d'impression », page 31.](#page-37-1)

### <span id="page-38-1"></span>**Utilisation de la file d'attente d'impression**

La file d'attente d'impression est disponible à partir de l'écran d'impression lorsque les fichiers sont en cours d'impression. Utilisez-le pour ajouter des fichiers à la file d'attente, supprimer des fichiers de la file d'attente ou modifier l'ordre d'impression.

#### <span id="page-38-2"></span>*Ajout de fichiers à la file d'attente*

- 1. Pendant l'impression, appuyez sur l'onglet **FILE D'ATTENTE** sur l'écran d'impression.
- 2. Appuyez sur le bouton **Ajouter F** pour ouvrir la liste des fichiers.
- 3. Sélectionnez le fichier à ajouter et appuyez sur le bouton **Imprimer**.

#### <span id="page-38-3"></span>*Suppression de fichiers de la file d'attente*

- 1. Pendant l'impression, appuyez sur l'onglet **FILE D'ATTENTE** sur l'écran d'impression.
- 2. Appuyez sur le bouton **Suspendre**.
- 3. Sélectionnez le(s) fichier(s) à supprimer.
- 4. Appuyez sur  $\mathbf x$  pour supprimer le fichier.

#### <span id="page-38-4"></span>*Modification de l'ordre d'impression*

- 1. Pendant l'impression, appuyez sur l'onglet **FILE D'ATTENTE** sur l'écran d'impression.
- 2. Appuyez sur le fichier que vous souhaitez faire monter ou descendre dans la file d'attente. Vous ne pouvez pas déplacer le premier fichier de la liste.
- 3. Appuyez sur la flèche vers le haut ou vers le bas pour déplacer le fichier.

### <span id="page-38-5"></span>**Imprimer des étiquettes à partir du logiciel ou de l'application**

- 1. Veillez à ce que l'imprimante soit en marche et son couvercle fermé.
- 2. Sur l'ordinateur ou l'appareil mobile, ouvrez le fichier d'étiquettes.
- 3. Cliquez sur le bouton Impression ou tapotez dessus dans le logiciel.

Le logiciel enverra les étiquettes à l'imprimante.

![](_page_39_Picture_0.jpeg)

Si une tâche d'impression est interrompue, par exemple lorsque le consommable est épuisé ou que vous ouvrez intentionnellement la porte du consommable, le système arrête automatiquement la tâche d'impression et affiche un message. Alors que le message reste à l'écran, suivez les instructions pour reprendre l'impression.

Pour obtenir des informations sur les messages d'erreur et le dépannage, reportez-vous à la section [Dépannage](#page-48-3) qui commence à la [page 42](#page-48-3).

### <span id="page-39-0"></span>**Imprimer un fichier stocké dans la mémoire interne**

- 1. Sur l'écran d'accueil, appuyez sur le bouton **Fichiers** ou **Imprimer**.
- 2. Sélectionnez le(s) fichier(s) à imprimer.
- 3. Appuyez sur le bouton **Imprimer**.

### <span id="page-39-1"></span>**Imprimer un fichier à partir d'une clé USB**

- 1. Insérez la clé USB dans le port USB de l'imprimante.
- 2. Sur l'écran d'accueil de l'imprimante, appuyez sur le bouton **Fichiers**.
- 3. Cliquez sur la flèche déroulante à côté de Mémoire interne et sélectionnez **Stockage externe**.
- 4. Sélectionnez le(s) fichier(s) à imprimer.
- 5. Appuyez sur le bouton **Imprimer** pour imprimer les fichiers.

![](_page_40_Picture_0.jpeg)

## <span id="page-40-0"></span>**4 Maintenance**

### <span id="page-40-1"></span>**Affichage des informations système**

La page *À propos de* affiche les numéros de version des divers composants du système. Vérifiez la version du *microprogramme* lorsque vous envisagez une mise à niveau du microprogramme. Utilisez le reste des informations figurant à la page *À propos de* si l'assistance Brady vous y invite.

#### **Pour afficher les informations sur le système :**

- 1. Sur la page d'accueil, appuyez sur **Paramètres**.
- 2. Appuyez sur **À propos**. Touchez-glissez vers le haut ou vers le bas sur l'écran pour faire défiler toutes les informations.

### <span id="page-40-3"></span><span id="page-40-2"></span>**Mise à niveau du microprogramme**

Les mises à niveau du microprogramme sont disponibles en ligne ou via le logiciel de bureau Brady Workstation.

![](_page_40_Picture_9.jpeg)

ATTENTION ! L'imprimante doit être branchée sur une prise secteur lors d'une mise à niveau du microprogramme. N'interrompez pas l'alimentation de l'imprimante pendant une mise à niveau.

#### **Pour effectuer une mise à niveau à partir de Brady Workstation :**

- 1. Sur un ordinateur, ouvrez le logiciel Brady Workstation.
- 2. Sur l'écran d'accueil, cliquez sur *Imprimantes*.
- 3. Cliquez sur le bouton **Mettre à niveau** en regard de votre imprimante nécessitant une mise à niveau du microprogramme.
- 4. Suivez les invites.

#### **Pour mettre à niveau le microprogramme à l'aide d'un fichier en ligne :**

- 1. Sur un ordinateur, ouvrez la page Internet du support technique de votre région. Reportez-vous à la section [« Support technique et enregistrement », page iv](#page-3-0).
- 2. Recherchez les mises à niveau du microprogramme de l'Étiqueteuse M611.

**Conseil :** Si une mise à niveau de base de données est disponible, téléchargez-la aussi. Reportez-vous à la section [« Mise à jour des valeurs Y/B », page 35](#page-41-0).

- 3. Téléchargez le microprogramme.
- 4. Enregistrez le fichier téléchargé sur une clé USB.

![](_page_41_Picture_0.jpeg)

- 5. Branchez l'imprimante sur une prise en utilisant le cordon d'alimentation et l'adaptateur.
- 6. Connectez la clé USB à l'un des ports USB hôtes disponibles sur votre imprimante. L'imprimante reconnaît le fichier de mise à niveau et affiche un message sur l'écran tactile.
- 7. Suivez les instructions sur l'écran tactile. Lorsque la mise à niveau est terminée, l'imprimante redémarre.

### <span id="page-41-1"></span><span id="page-41-0"></span>**Mise à jour des valeurs Y/B**

Les valeurs Y/B sont incluses dans une base de données d'information sur les étiquettes et les rubans encreurs qui permet à l'imprimante de fonctionner de manière optimale avec divers consommables.

Mettez périodiquement à jour les valeurs Y/B pour vous assurer que l'imprimante dispose de données sur n'importe quel consommable. Mettez-les également à jour si vous avez commandé un consommable personnalisé auprès de Brady et s'il vous est parvenu avec de nouvelles valeurs Y/B.

Vous n'avez pas besoin de connaître votre version actuelle de base de données. L'imprimante affiche un message de confirmation qui indique les numéros de version lors du processus d'importation.

Les mises à niveau des valeurs Y/B sont disponibles en ligne ou via le logiciel de bureau Brady Workstation.

#### **Pour effectuer une mise à niveau à partir de Brady Workstation :**

- 1. Sur un ordinateur, ouvrez le logiciel Brady Workstation.
- 2. Sur l'écran d'accueil, cliquez sur *Imprimantes*.
- 3. Cliquez sur le bouton **Mettre à niveau** en regard de votre imprimante nécessitant une mise à niveau.
- 4. Suivez les invites.

#### **Pour mettre à jour les valeurs Y/B à l'aide d'un fichier en ligne :**

- 1. Sur un ordinateur, ouvrez la page Internet du support technique de votre région. Reportezvous à la section [« Support technique et enregistrement », page iv](#page-3-0).
- 2. Recherchez les mises à niveau du microprogramme et la base de données Étiqueteuse M611 (valeurs Y/B) la plus récente.
- 3. Téléchargez la mise à jour de base de données.
- 4. Enregistrez le fichier téléchargé sur une clé USB.
- 5. Connectez la clé USB à l'un des ports USB hôtes disponibles sur votre imprimante.
- 6. Sur l'écran d'accueil, faites défiler vers la droite et appuyez sur **Fichiers**.
- 7. Appuyez sur le **menu Plus** dans le coin supérieur droit.
- 8. Faites défiler vers le bas et appuyez sur **Fichiers Y/B**.
- 9. Suivez les instructions à l'écran pour terminer l'importation. Les nouvelles valeurs prennent effet dès que l'importation est terminée.

![](_page_42_Picture_0.jpeg)

### <span id="page-42-3"></span><span id="page-42-0"></span>**Nettoyage de l'imprimante**

Nettoyer l'imprimante améliorera la qualité de l'impression et sa lisibilité. Cela améliore aussi la production, la durée de vie de la machine, la fiabilité de l'imprimante et sa performance.

### <span id="page-42-1"></span>**Écran d'affichage**

#### **Pour nettoyer l'écran d'affichage :**

- 1. Humectez légèrement un coton-tige (non abrasif) avec de l'alcool isopropylique ou utilisez les cotons-tiges disponibles dans le kit de nettoyage PCK-6 de Brady.
- 2. Nettoyez doucement l'écran d'affichage jusqu'à ce qu'il soit propre.

### <span id="page-42-2"></span>**Composants internes**

Utilisez une carte de nettoyage jetable Étiqueteuse M611 (numéro de référence Brady PCK-5) pour retirer efficacement et sans danger toute la poussière, les résidus d'encre de ruban, les produits adhésifs et autres contaminants de la tête d'impression thermique, du rouleau de la platine et de la trajectoire du papier.

#### **Pour nettoyer la tête d'impression, le rouleau de platine et la trajectoire du papier :**

- 1. Retirez le ruban et la bobine d'étiquette de l'imprimante. Reportez-vous à la section [« Chargement des supports », page 14](#page-20-3).
- 2. Une fois l'imprimante en marche, appuyez sur **Paramètres**.
- 3. Appuyez sur **Aide à la maintenance**.
- 4. Appuyez sur **Nettoyage**.
- 5. Appuyez sur **Tête d'impression**.
- 6. Après avoir retiré le ruban, fermez le levier de verrouillage.
- 7. Placez le guide du support d'impression (étiquette) sur sa position la plus large.
- 8. Insérez la carte de nettoyage dans le chemin des étiquettes jusqu'à ce qu'elle bute contre la tête d'impression et le rouleau de la platine.

![](_page_42_Picture_19.jpeg)

- 9. Tapotez **Exécuter** pour initialiser la routine de nettoyage.
- 10. Une fois le nettoyage terminé, retirez la carte de nettoyage de l'imprimante et jetez-la de manière appropriée.
- 11. Laissez s'écouler 15 secondes pour que la tête d'impression, le rouleau de la platine et la trajectoire des étiquettes sèchent avant de charger à nouveau des étiquettes et le ruban.

![](_page_43_Picture_0.jpeg)

### <span id="page-43-1"></span><span id="page-43-0"></span>**Remise en place du couvercle de la lame de découpe**

![](_page_43_Picture_3.jpeg)

vous pincer ou vous couper.

Si l'imprimante tombe accidentellement, le couvercle de la lame de découpe risque de se détacher ou de tomber. Si le couvercle de la lame n'est pas cabossé ou endommagé d'une autre manière, vous pouvez facilement le réinsérer dans l'imprimante.

![](_page_43_Picture_6.jpeg)

![](_page_43_Picture_7.jpeg)

**AVERTISSEMENT !** Mettez l'imprimante hors tension avant de remettre en place du couvercle de la lame de découpe.

![](_page_44_Picture_0.jpeg)

#### **Pour retirer le couvercle de la lame de découpe :**

1. Depuis l'intérieur du puits de fournitures, glissez l'index sous le côté droit du couvercle de la lame et tirez doucement vers le haut pour décrocher le couvercle de la lame.

Le couvercle de la lame se dégage aisément.

#### **Pour réinsérer le couvercle de la lame de découpe :**

- 1. Saisissez le couvercle de la lame à partir du haut avec la portion de découpe de la lame face à l'écran d'affichage (tourné de l'autre côté du puits de fournitures).
- 2. Tirez le rabat jaune en avant puis insérez la lame bien serrée contre le rabat jaune avec les languettes en métal reposant par dessus l'extérieur du boîtier de la lame de découpe.

Le couvercle de la lame clique en place aisément.

![](_page_44_Picture_9.jpeg)

![](_page_45_Picture_0.jpeg)

### <span id="page-45-1"></span><span id="page-45-0"></span>**Remplacement de l'assemblage de la lame de découpe**

![](_page_45_Picture_3.jpeg)

ATTENTION ! Manipulez avec précautions le boîtier en plastique sur l'assemblage de la lame de découpe. Ne pas insérer les doigts près du dispositif de coupe. Il pourrait vous pincer ou vous couper.

#### **Pour remplacer l'assemblage de la lame de découpe :**

- 1. Retirez le couvercle de la lame de découpe. Reportez-vous à la section [« Remise en place du](#page-43-0)  [couvercle de la lame de découpe », page 37.](#page-43-0)
- 2. Sur l'écran d'accueil, appuyez sur **Paramètres**.
- 3. Appuyez sur **Aide à la maintenance**, puis sur **Remplacement des pièces**.
- 4. Appuyez sur **Massicot**.

Cela déplace la lame en position de service et dégage la vis de montage.

![](_page_45_Picture_11.jpeg)

5. Desserrer la vis de montage.

![](_page_46_Picture_0.jpeg)

6. Retirez l'assemblage de la lame.

![](_page_46_Picture_3.jpeg)

7. Installez le nouvel assemblage de lame de découpe en veillant à ce que les deux languettes se situent de la manière indiquée dans l'image ci-dessous, et à ce que le levier soit entre le palier et la tige sur l'actionneur de la manière représentée sur l'image ci-dessus.

![](_page_46_Picture_5.jpeg)

- 8. Serrer la vis de montage.
- 9. Appuyez sur **Terminé** sur l'écran tactile pour que le massicot revienne à sa position de départ.

![](_page_47_Picture_0.jpeg)

### <span id="page-47-0"></span>**Remise en place de la porte du support d'étiquettes**

Si l'imprimante tombe accidentellement, la porte du support d'étiquettes risque de se détacher. Si elle n'est pas endommagée, elle peut être facilement ré-attachée à l'imprimante. La porte du support d'alimentation doit être sur l'imprimante et fermée pour l'impression et le découpage.

#### **Pour rattacher la porte du support :**

- 1. Insérez la languette de verrouillage d'un côté de la porte d'alimentation de l'imprimante avec sa rainure de verrouillage correspondante sur l'imprimante.
- 2. Pressez légèrement de l'autre côté du couvercle du média pour que sa languette de verrouillage s'insère dans l'autre rainure de verrouillage sur l'imprimante.

![](_page_47_Picture_7.jpeg)

3. Appuyez pour faire cliquer la porte du support en place.

**languette de verrouillage de la porte du support**

**rainure de verrouillage sur l'imprimante**

![](_page_48_Picture_0.jpeg)

## <span id="page-48-3"></span><span id="page-48-0"></span>**5 Dépannage**

Les sections suivantes procurent des informations pour vous aider à résoudre les problèmes de panne de l'imprimante.

- La section *[« Scénarios de dépannage »](#page-48-1)* ci-dessous contient une liste de problèmes spécifiques que vous risquez de rencontrer, et des informations sur la cause et les solutions.
- La section [« Messages d'erreur », page 43](#page-49-4) fournit une liste des messages d'erreur et des références croisées aux informations associées dans ce manuel.

### <span id="page-48-1"></span>**Scénarios de dépannage**

Si vous rencontrez un problème lors de l'utilisation de l'Étiqueteuse M611, reportez-vous aux sections suivantes pour trouver une solution.

- [« La cartouche de ruban ne rentre pas dans la chambre de cartouche », page 42](#page-48-2)
- [« La lame de découpe ne coupe pas ou coupe mal », page 43](#page-49-0)
- [« L'imprimante ne se met pas en marche », page 43](#page-49-1)
- [« L'imprimante s'arrête toute seule », page 43](#page-49-2)
- [« L'écran ne répond pas », page 43](#page-49-3)

#### <span id="page-48-2"></span>**La cartouche de ruban ne rentre pas dans la chambre de cartouche**

**Problème :** La cartouche de ruban ne rentre pas facilement dans la chambre de cartouche.

**Solutions :**

- Veillez à ce que la cartouche soit correctement installée.
- Vérifiez s'il existe du jeu dans la cartouche entre les rouleaux. Si c'est le cas, faites tourner la bobine d'enroulement pour éliminer le jeu.

![](_page_48_Picture_17.jpeg)

![](_page_49_Picture_1.jpeg)

### <span id="page-49-0"></span>**La lame de découpe ne coupe pas ou coupe mal**

**Problème :** Les étiquettes s'impriment mais ne sont pas découpées, ou les coupures ne sont pas nettes ou sont déchirées.

#### **Solutions :**

- Une matière adhésive s'est peut-être accumulée sur les lames. Nettoyez les lames de découpe avec un coton-tige imbibé que vous trouverez dans le kit de nettoyage. Reportez-vous à la section [« Nettoyage de l'imprimante », page 36](#page-42-3).
- Veillez à ce que le logiciel soit configuré pour couper de la manière voulue (entre les étiquettes ou à la fin de la tâche d'impression).

#### <span id="page-49-1"></span>**L'imprimante ne se met pas en marche**

**Problème :** Rien se ne passe lorsque j'appuie sur le bouton d'alimentation.

**Solution :** La pile a peut-être besoin d'être chargée. Branchez l'imprimante dans une prise électrique en utilisant l'adaptateur C.A. qui accompagne l'imprimante. Pour en savoir plus, reportez-vous à la section [« Alimentation et batterie », page 5](#page-11-2).

### <span id="page-49-2"></span>**L'imprimante s'arrête toute seule**

**Problème :** L'imprimante s'arrête souvent toute seule.

#### **Solutions :**

- La batterie est peut-être presque à plat. Branchez l'imprimante dans une prise électrique en utilisant l'adaptateur C.A. qui accompagne l'imprimante. Pour en savoir plus, reportez-vous à la section [« Alimentation et batterie », page 5](#page-11-2).
- L'imprimante est peut-être configurée pour se mettre à l'arrêt automatiquement après un certain délai.

#### <span id="page-49-3"></span>**L'écran ne répond pas**

**Problème :** Une erreur interne s'est peut-être produite au niveau de l'écran, ou la batterie est peutêtre presque à plat.

#### **Solutions :**

- Appuyez sur le bouton de mise sous tension et maintenez-le enfoncé pendant dix secondes.
- Si l'imprimante ne répond toujours pas, mettez-la hors tension et branchez-la sur une prise électrique à l'aide de l'adaptateur secteur fourni.

### <span id="page-49-4"></span>**Messages d'erreur**

Les messages d'erreur de l'imprimante comprennent des instructions qui permettent d'adresser la situation. Le tableau ci-dessous liste des messages d'erreur et procure des références menant vers les informations complémentaires dans ce manuel, le cas échéant.

![](_page_49_Picture_157.jpeg)

![](_page_50_Picture_1.jpeg)

![](_page_50_Picture_163.jpeg)

![](_page_51_Picture_0.jpeg)

## <span id="page-51-0"></span>**A Conformité réglementaire**

### <span id="page-51-2"></span><span id="page-51-1"></span>**Homologations et approbations d'agences**

### **États-Unis**

#### <span id="page-51-3"></span>*Avis de la FCC*

**Remarque :** Cet équipement a été testé et déterminé conforme aux limites d'un dispositif numérique de classe A, aux termes de la section 15 des Règles de la FCC. Ces limites sont destinées à fournir une protection raisonnable contre le brouillage nocif pour les appareils fonctionnant en milieu commercial. Cet équipement génère, utilise et peut émettre de l'énergie RF et s'il n'est pas installé et utilisé en accord avec ce manuel d'instructions, risque d'entraîner une interférence nocive aux communications radio.

Le fonctionnement de cet équipement dans une zone résidentielle est susceptible de provoquer un brouillage nuisible, auquel cas les mesures correctives seront à la charge du propriétaire.

Toutes les transformations ou modifications non expressément autorisées par l'autorité responsable de l'appareil pourraient faire perdre à l'utilisateur le droit de faire fonctionner l'équipement.

Cet équipement est conforme à la Section 15 des Règles de la FCC. Le fonctionnement est sujet aux deux conditions suivantes : (1) Cet équipement ne causera peut-être pas d'interférence nuisible et, (2) cet équipement doit accepter toute interférence reçue, y compris une interférence qui risque de causer un fonctionnement indésirable.

#### <span id="page-51-4"></span>**Canada**

Innovation, Sciences et Développement économique Canada (ISDE)

Canada ICES-003 :

CAN ICES-3 (A)/NMB-3(A)

#### <span id="page-51-5"></span>**Mexique**

Avis de l'IFT : La operación de este equipo está sujeta a las siguientes dos condiciones: (1) es posible que este equipo o dispositivo no cause interferencia perjudicial y (2) este equipo o dispositivo debe aceptar cualquier interferencia, incluyendo la que pueda causar su operación no deseada.

![](_page_52_Picture_0.jpeg)

### <span id="page-52-0"></span>**Déclaration de Taïwan**

Déclaration de classe A

警告使用者

這是甲類的資訊產品,在居住的環境中使用時,可能會造成射頻干擾,在這種情況下,使用者會被要求 採取某些適當的對策。

Le statut de Taïwan sur le confinement des substances réglementées (Déclaration RoHS) associé à ce produit est disponible sur le site www.BradyID.com/M611compliance.

### <span id="page-52-1"></span>**Europe**

![](_page_52_Picture_8.jpeg)

**AVERTISSEMENT !** Il s'agit d'un produit de Classe A. Dans un milieu domestique, il est susceptible de provoquer un brouillage radio, auquel cas l'utilisateur pourrait être obligé de prendre des mesures adéquates.

![](_page_52_Picture_10.jpeg)

**Directive sur l'élimination des équipements électriques et électroniques** En accord avec la directive européenne WEEE, cet appareil doit être recyclé en se conformant aux régulations locales.

#### <span id="page-52-2"></span>*Directive RoHS 2011/65/UE, 2015/863/UE*

Ce produit porte la marque CE et est conforme à la Directive européenne 2011/65/UE du Parlement européen et du Conseil du 8 juin 2011 relative à la limitation de l'utilisation de certaines substances dangereuses dans les équipements électriques et électroniques.

La directive européenne 2015/863 du 31 mars 2015 modifie l'annexe II de la directive 2011/65/UE du Parlement européen et du Conseil en ce qui concerne la liste des substances faisant l'objet de restrictions.

#### <span id="page-52-3"></span>*Directive sur les batteries 2006/66/EC*

![](_page_52_Picture_16.jpeg)

Ce produit contient une pile bouton au lithium. La poubelle sur roue barrée affichée à gauche est utilisée pour indiquer qu'une élimination distincte de toutes les batteries et accumulateurs est exigée, cela conformément à la Directive européenne 2006/66/EC. Les utilisateurs de ces batteries ne doivent pas les jeter dans des poubelles municipales non triées. Cette directive détermine le cadre du retour et du recyclage des batteries et des accumulateurs usés qui sont collectés séparément et recyclés lors de leur usure. Veuillez donc jeter ces batteries en vous conformant aux règlementations locales.

#### **Avis aux recycleurs**

#### **Pour retirer la pile bouton au lithium :**

- 1. Démontez l'imprimante et repérez la pile bouton au lithium située sur la carte de circuit imprimé.
- 2. À l'aide d'un petit tournevis, soulevez la pile de son support et retirez la pile de la carte. Éliminez conformément aux réglementations locales.

![](_page_53_Picture_0.jpeg)

### <span id="page-53-0"></span>**Turquie**

Ministère turc de l'environnement et des ressources forestières

(Directive sur la Restriction de l'utilisation de certaines substances dangereuses dans l'équipement électrique et électronique).

Türkiye Cumhuriyeti: EEE Yönetmeliğine Uygundur

### <span id="page-53-1"></span>**Chine**

L'information relative à la Déclaration RoHS de Chine ayant trait à ce produit est publiée sur le site www.BradyID.com/M611compliance.

### <span id="page-53-2"></span>**Informations réglementaires sur la communication sans fil**

Des marquages règlementaires, sujets à la certification du pays, sont appliqués à l'imprimante hôte signifiant que des approbations radio ont été obtenues.

![](_page_53_Picture_10.jpeg)

**AVERTISSEMENT !** L'utilisation de l'appareil sans approbation réglementaire est illégale.

![](_page_53_Picture_129.jpeg)

### <span id="page-53-3"></span>**États-Unis**

#### <span id="page-53-4"></span>*Commission sur la communication fédérale (CCF)*

**Remarque :** Cet équipement a été testé et déterminé conforme aux limites d'un dispositif numérique de classe A, aux termes de la section 15 des Règles de la FCC. Ces limites sont destinées à fournir une protection raisonnable contre le brouillage nocif pour les appareils fonctionnant en milieu commercial. Cet équipement génère, utilise et peut émettre de l'énergie RF et s'il n'est pas installé et utilisé en accord avec ce manuel d'instructions, risque d'entraîner une interférence nocive aux communications radio.

![](_page_54_Picture_0.jpeg)

Le fonctionnement de cet équipement dans une zone résidentielle est susceptible de provoquer un brouillage nuisible, auquel cas les mesures correctives seront à la charge du propriétaire.

Toutes les transformations ou modifications non expressément autorisées par l'autorité responsable de l'appareil pourraient faire perdre à l'utilisateur le droit de faire fonctionner l'équipement.

Cet équipement est conforme à la Section 15 des Règles de la FCC. Le fonctionnement est sujet aux deux conditions suivantes : (1) Cet équipement ne causera peut-être pas d'interférence nuisible et, (2) cet équipement doit accepter toute interférence reçue, y compris une interférence qui risque de causer un fonctionnement indésirable.

**Déclarations co-situées :** pour se conformer aux exigences de conformité FCC à l'égard de l'exposition RF, l'antenne utilisée pour ce transmetteur ne doit pas être co-située ni fonctionner en conjonction avec un autre transmetteur/antenne à l'exception de ceux/celles à classement de module radio.

**Directives d'exposition RF :** la puissance de sortie émise par cet appareil est bien inférieure aux limites d'exposition de fréquence radio. Pourtant, afin d'éviter la possibilité de dépasser les limites d'exposition de fréquence radio pour un environnement incontrôlé, une distance minimale de 20 cm doit être maintenue à partir de l'antenne de circuit imprimé (interne) du module radio vers la tête, le cou ou le corps lors d'une utilisation normale.

### <span id="page-54-0"></span>**Canada**

#### <span id="page-54-1"></span>*Innovation, Sciences et Développement économique Canada (ISDE)*

CAN ICES-3 (A)/NMB-3(A)

Cet appareil est conforme aux RSS d'Industry Canada exempts de licence. Le fonctionnement est sujet aux deux conditions suivantes :

- 1. Cet appareil risque de ne pas causer d'interférence et
- 2. Cet appareil doit accepter n'importe quelle interférence, y compris une interférence qui risque de causer un fonctionnement indésirable de l'appareil.

**Déclarations co-situées :** pour se conformer aux exigences de conformité FCC à l'égard de l'exposition RF, l'antenne utilisée pour ce transmetteur ne doit pas être co-située ni fonctionner en conjonction avec un autre transmetteur/antenne à l'exception de ceux/celles à classement de module radio.

**Directives d'exposition RF / Note importante :** Cet équipement se conforme aux limites d'exposition de radiation IC définies pour un environnement incontrôlé. Cet équipement doit être installé et exploité avec une distance minimale de 20 cm entre le radiateur et votre corps.

**Note importante :** déclaration d'exposition aux radiations: Cet équipement est conforme aux limites d'exposition aux rayonnements IC établies pour un environnement non contrôlé. Cet équipement doit être installé et utilisé avec un minimum de 20cm de distance entre la source de rayonnement et votre corps.

### <span id="page-54-2"></span>**Mexique**

Avis de l'IFT :

"La operación de este equipo está sujeta a las siguientes dos condiciones: (1) es posible que este equipo o dispositivo no cause interferencia perjudicial y (2) este equipo o dispositivo debe aceptar cualquier interferencia, incluyendo la que pueda causar su operación no deseada."

![](_page_55_Picture_0.jpeg)

### <span id="page-55-0"></span>**Union européenne**

Il s'agit d'un produit de Classe A. Dans un milieu domestique, il est susceptible de provoquer un brouillage radio, auquel cas l'utilisateur pourrait être obligé de prendre des mesures adéquates.

Directive sur l'équipement radio (RED) 2014/53/EC

- a. Bande(s) de fréquences dans lesquelles l'équipement radio fonctionne : 2,402 GHz à 2,480 GHz
- b. Puissance de radio-fréquence maximale transmise dans les bandes de fréquence dans lesquelles l'équipement radio fonctionne : < +20 dBm EIRP (100 mW)

### <span id="page-55-1"></span>**International**

Le module radio WiFi utilisé dans les imprimantes hôtes Brady est conforme aux normes internationalement reconnues couvrant l'exposition humaine aux champs électromagnétiques, à savoir la norme EN 62311 « Évaluation des équipements électroniques et électriques liés aux restrictions d'exposition humaine aux champs électromagnétiques (0 Hz - 300 GHz) ».

#### <span id="page-55-2"></span>**Japon**

MIC \ TELEC : 005-102490

MIC \ TELEC : 201-220017

当該機器には電波法に基づく、技術基準適合証明等を受けた特定無線設備を装着している。

![](_page_56_Picture_0.jpeg)

## <span id="page-56-0"></span>**B Licence**

### <span id="page-56-1"></span>**Contrat de licence d'utilisation de Microsoft Windows CE©**

Vous venez d'acheter un équipement qui comprend un logiciel sous licence par Brady Worldwide, Inc. auprès de Microsoft Licensing ou de ses affiliés. Lesdits logiciels installés appartenant à Microsoft ainsi que les fournitures et matériaux imprimés y étant associés et la documentation « en ligne » ou électronique (« LOGICIEL ») sont protégés par des lois et traités internationaux de protection de la propriété intellectuelle. Le LOGICIEL est accordé sous licence, et non vendu. Tous droits réservés.

SI VOUS N'ÊTES PAS D'ACCORD AVEC CE CONTRAT DE LICENCE D'UTILISATEUR FINAL, VEUILLEZ NE PAS UTILISER CET ÉQUIPEMENT NI COPIER CE LOGICIEL. AU LIEU DE CELA, CONTACTEZ RAPIDEMENT BRADY WORLDWIDE, INC. POUR OBTENIR DES INSTRUCTIONS SUR LE RETOUR DE L'ÉQUIPEMENT INUTILISÉ POUR OBTENIR UN REMBOURSEMENT. **TOUTE UTILISATION DE CE LOGICIEL, Y COMPRIS MAIS SANS S'Y LIMITER, L'UTILISATION DE CET ÉQUIPEMENT, CONSTITUE VOTRE ACCORD ENVERS CE CONTRAT DE LICENCE D'UTILISATEUR FINAL (OU UNE RATIFICATION DE TOUT ACCORD PRÉALABLE).**

**ACCORD DE LICENCE LOGICIELLE :** Ce contrat de licence d'utilisateur final vous accorde la licence suivante :

Vous n'êtes autorisé(e) à utiliser ce LOGICIEL que sur cet ÉQUIPEMENT.

**SANS TOLÉRANCE DE PANNE.** CE LOGICIEL EST SANS TOLÉRANCE DE PANNE. BRADY WORLDWIDE, INC. A DÉTERMINÉ DE MANIÈRE INDÉPENDANTE COMMENT UTILISER CE LOGICIEL DANS L'ÉQUIPEMENT ET MS S'EST FIÉ À BRADY WORLDWIDE, INC. POUR CONDUIRE DES TESTS SUFFISANTS PERMETTANT DE DÉTERMINER QUE LE LOGICIEL EST ADÉQUAT POUR UNE TELLE UTILISATION.

AUCUNE GARANTIE POUR LE LOGICIEL. **Le LOGICIEL est fourni « tel quel » et avec toute éventuelle défaillance. LE RISQUE INTÉGRAL EN CE QUI CONCERNE QUALITÉ, PERFORMANCE, PRÉCISION ET EFFORT (Y COMPRIS MANQUE DE NÉGLIGENCE) VOUS REVIENT. IL N'EXISTE AUSSI AUCUNE GARANTIE CONTRE LES INTERFÉRENCES À VOTRE JOUISSANCE DU LOGICIEL OU CONTRE LES INFRACTIONS.** SI VOUS AVEZ REÇU UNE QUELCONQUE GARANTIE CONCERNANT CET ÉQUIPEMENT OU CE LOGICIEL, CES GARANTIES NE PROVIENNENT PAS DE MS. ET NE SONT PAR CONSÉQUENT PAS LÉGALEMENT LIANTES.

**Note concernant l'assistance de Java.** Le LOGICIEL pourra contenir l'assistance pour les programmes écrits dans Java. La technologie Java est sans tolérance de faute et n'est pas conçue, fabriquée ou prévue pour une utilisation ou une revente en tant qu'équipement de contrôle en ligne dans des environnements dangereux qui demandent des performances assurées contre les pannes, telles que dans l'exploitation d'installations nucléaires, de systèmes de navigation ou de communication d'aéronefs, de contrôle de trafic aérien, d'équipement d'entretien artificiel direct de la vie ou de systèmes d'armement, pour lesquels une panne de la technologie Java pourrait mener directement à des blessures personnelles, de graves dommages physiques ou environnementaux, voire la mort. Sun Microsystems, Inc. a obligé MS par contrat à énoncer ce déni de responsabilité.

![](_page_57_Picture_0.jpeg)

**Déni de responsabilité pour certains dommages.** SAUF LÀ OÙ INTERDIT PAR LA LOI, MS N'ASSUMERA AUCUNE RESPONSABILITÉ POUR TOUT DOMMAGE INDIRECT, SPÉCIAL, CONSÉQUENT OU INCIDENT ÉMANANT OU EN RAPPORT AVEC L'UTILISATION OU LA PERFORMANCE DE CE LOGICIEL. CETTE LIMITATION SERA APPLICABLE MÊME SI TOUT REMÈDE ÉCHOUE SUR SON OBJECTIF ESSENTIEL. EN AUCUN CAS MS NE SERA RESPONSABLE DE TOUT DÉDOMMAGEMENT DÉPASSANT LA SOMME DE DEUX CENTS CINQUANTE DOLLARS AMÉRICAINS (250,00 USD).

**Limitations concernant l'ingénierie à rebours, la décompilation et le désassemblage.**  Vous n'êtes pas autorisé à effectuer l'ingénierie à rebours, la décompilation ou le désassemblage du LOGICIEL, sauf et seulement dans la mesure où une telle activité est expressément autorisée par la législation applicable nonobstant cette limitation.

**TRANSFERT DE LOGICIEL AUTORISÉ MAIS AVEC RESTRICTIONS.** Vous êtes autorisé à transférer vos droits de manière permanente de par ce Contrat de licence d'utilisateur final seulement comme faisant partie d'une vente ou d'un transfert permanent du l'équipement, et seulement si le bénéficiaire accepte ce Contrat de licence d'utilisateur final. Si ce LOGICIEL est une mise à niveau, tout transfert doit aussi comprendre toutes les versions préalables du LOGICIEL.

**RESTRICTIONS D'EXPORTATION.** Vous reconnaissez que le LOGICIEL provient des États-Unis. Vous acceptez de vous conformer à toutes les lois internationales et nationales applicables à ce LOGICIEL, y compris les règlementations de l'administration sur l'export américaines, ainsi que les restrictions de destination nationales émises par le gouvernement américain et d'autres gouvernements. Pour obtenir de plus amples informations concernant l'exportation du LOGICIEL, consultez http://www.microsoft.com/exporting.

### <span id="page-57-0"></span>**Badge Made for Apple (Fait pour Apple)**

L'utilisation du badge Made for Apple (Fait pour Apple) signifie qu'un accessoire a été conçu pour être connecté spécifiquement au(x) produit(s) Apple identifié(s) sur le badge, et qu'il a été certifié par le développeur pour répondre aux normes de performance Apple. Apple n'est pas responsable de l'opération de cet appareil ni de sa conformité aux normes de sécurité et aux normes réglementaires.